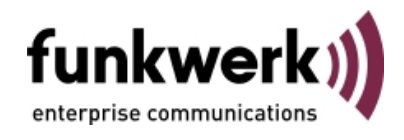

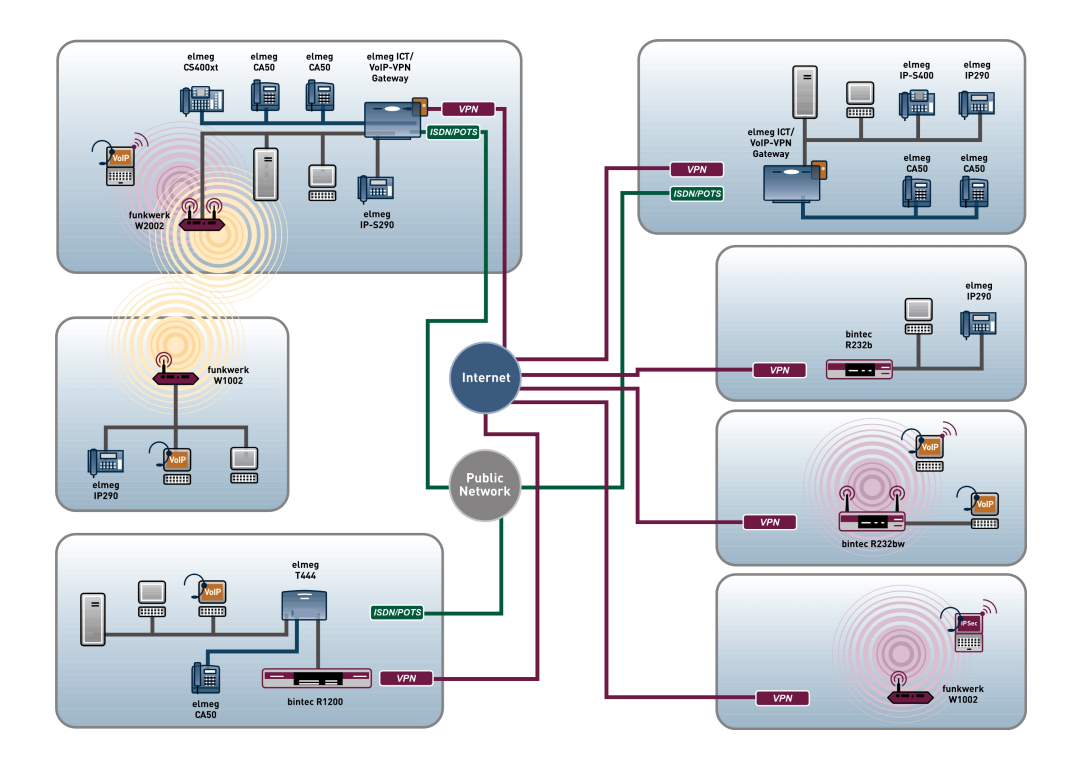

# Manual Funkwerk Dime Manager

Copyright© Version 1.0, 2009 Funkwerk Enterprise Communications GmbH

#### **Legal Notice**

#### **Aim and purpose**

This document describes a software application for the management of funkwerk devices. For the latest information and notes on the current software release, please also read our release notes, particularly if you are updating your software to a higher release version. You will find the latest release notes under [www.funkwerk-ec.com](http://www.funkwerk-ec.com) .

#### **Liability**

This manual has been put together with the greatest possible care. However, the information contained in this manual is not a guarantee of the properties of your product. Funkwerk Enterprise Communications GmbH is only liable within the terms of its conditions of sale and supply and accepts no liability for technical inaccuracies and/or omissions.

The information in this manual can be changed without notice. You will find additional information and also release notes for funkwerk devices under [www.funkwerk-ec.com](http://www.funkwerk-ec.com) .

Funkwerk devices make WAN connections as a possible function of the system configuration. You must monitor the product in order to avoid unwanted charges. Funkwerk Enterprise Communications GmbH accepts no responsibility for data loss, unwanted connection costs and damage caused by unintended operation of the product.

#### **Trademarks**

funkwerk trademarks and the funkwerk logo, bintec trademarks and the bintec logo, artem trademarks and the artem logo, elmeg trademarks and the elmeg logo are registered trademarks of Funkwerk Enterprise Communications GmbH.

Company and product names mentioned are usually trademarks of the companies or manufacturers concerned.

#### **Copyright**

All rights reserved. No part of this manual may be reproduced or further processed in any way without the written consent of Funkwerk Enterprise Communications GmbH. The documentation may not be processed and, in particular, translated without the consent of Funkwerk Enterprise Communications GmbH.

You will find information on guidelines and standards in the declarations of conformity under [www.funkwerk-ec.com](http://www.funkwerk-ec.com) .

#### **How to reach Funkwerk Enterprise Communications GmbH**

Funkwerk Enterprise Communications GmbH, Südwestpark 94, D-90449 Nuremberg, Germany, Phone: +49 180 300 9191 0, Fax: +49 180 300 9193 0 Funkwerk Enterprise Communications France S.A.S., 6/8 Avenue de la Grande Lande, F-33174 Gradignan, France, Phone: +33 5 57 35 63 00, Fax: +33 5 56 89 14 05 Internet: [www.funkwerk-ec.com](http://www.funkwerk-ec.com)

# **Table of Contents**

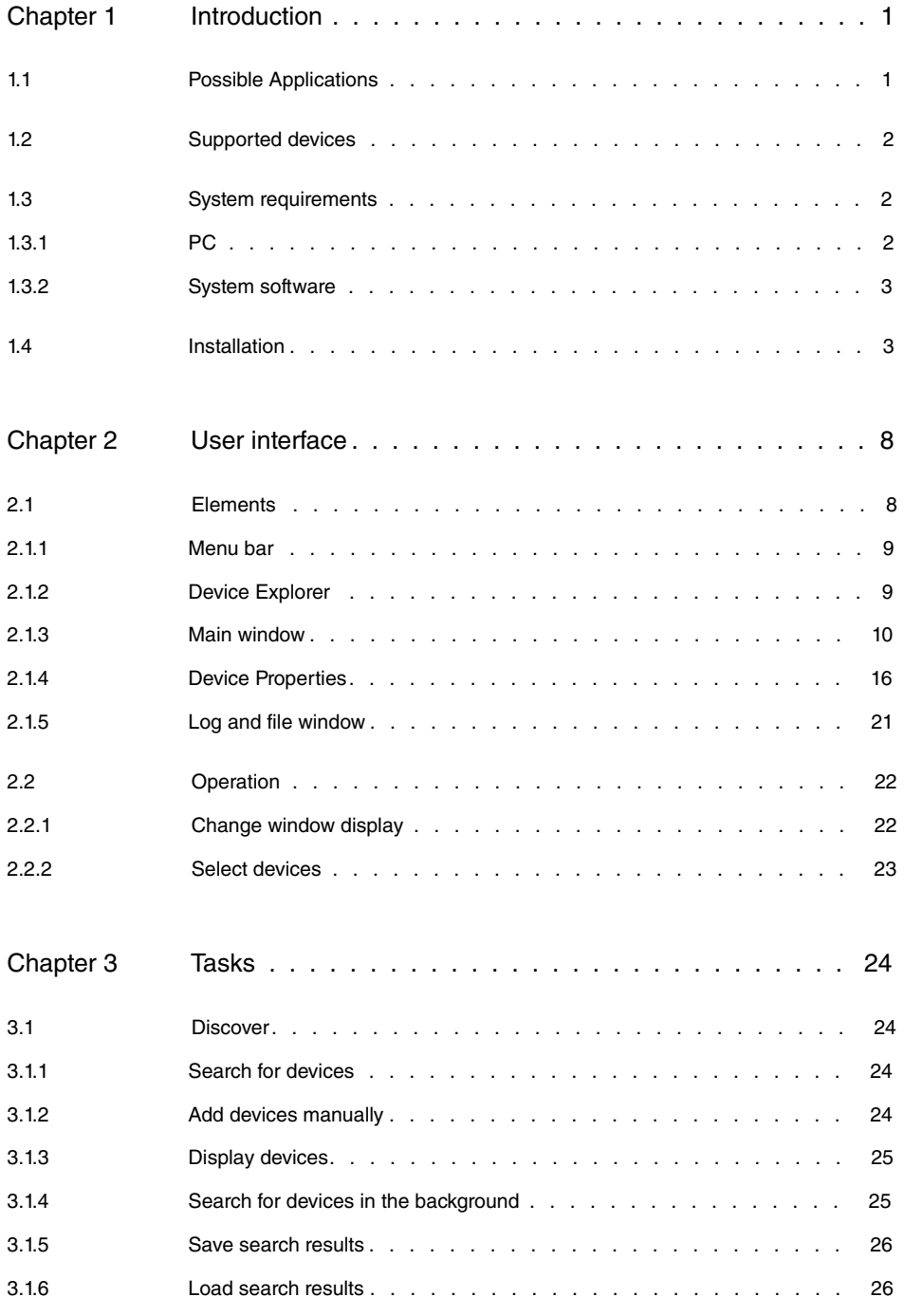

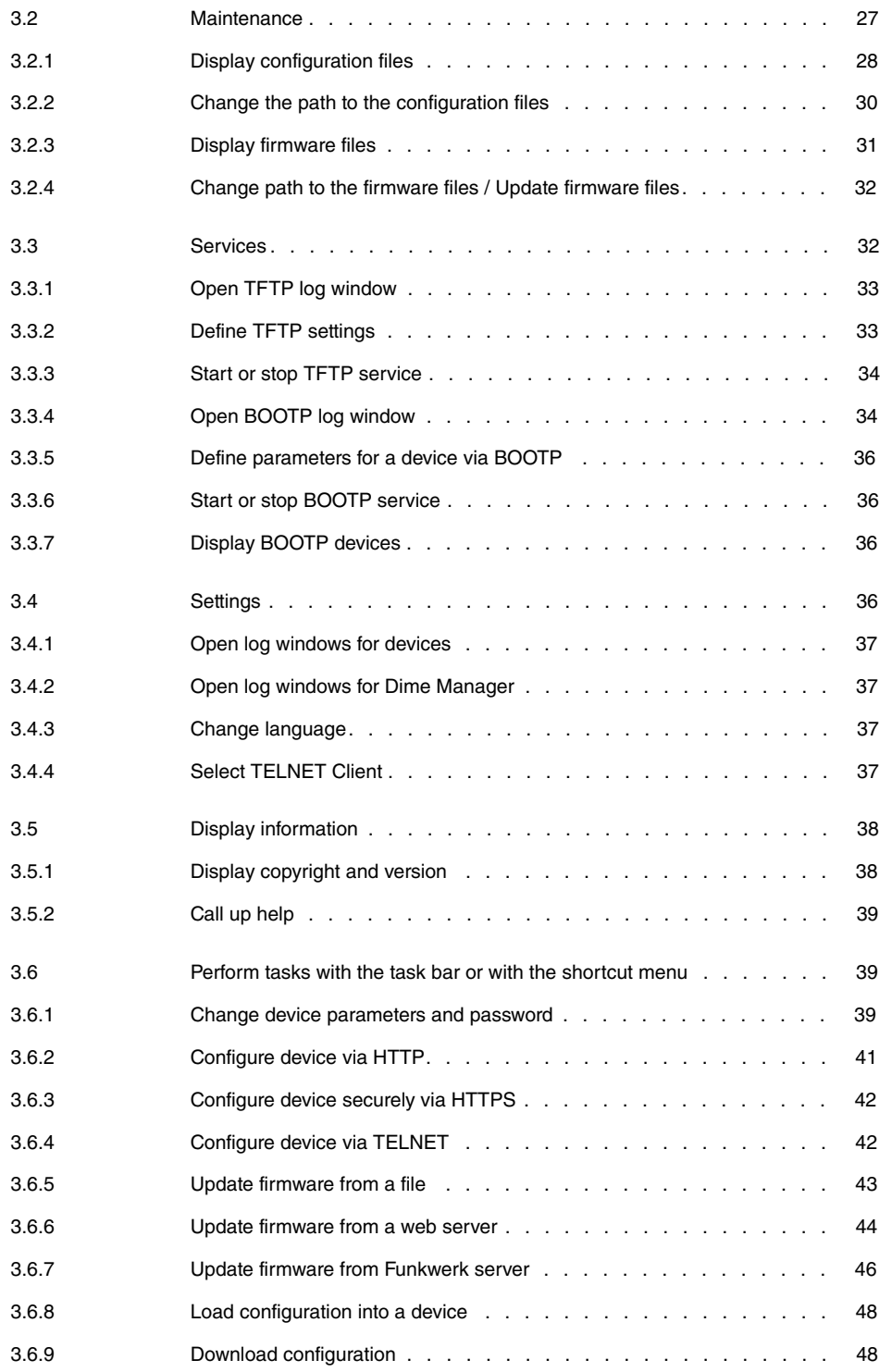

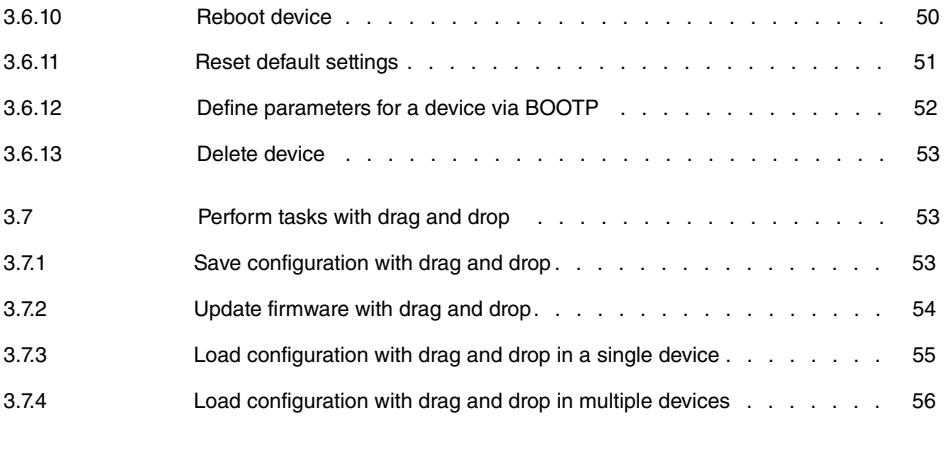

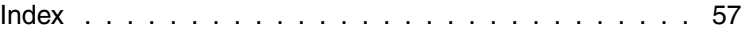

# <span id="page-6-0"></span>**Chapter 1 Introduction**

The **Dime Manager** management tool can locate your Funkwerk devices within the network quickly and easily. The .Net-based application, which is designed for up to 50 devices, offers easy to use functions and a comprehensive overview of devices, their parameters and files.

By using SNMP multicast all of the devices in your local network can be located irrespective of their current IP address. A new IP address and password and other parameters can also be assigned. A configuration can then be initiated over HTTP or TELNET. If using HT-TP, the Dime Manager automatically logs into the devices on your behalf.

<span id="page-6-1"></span>System software files and configuration files can be managed individually as required or in logical groups for devices of the same type.

## **1.1 Possible Applications**

With the **Dime Manager** you can even search for your Funkwerk devices in a private network. The devices are located using SNMP multicast. If multicast is enabled outside of the network boundaries it is also possible to locate devices in adjacent networks. The located devices are displayed in a list. A comprehensive parameter set is shown for each device.

The software recognises Funkwerk devices irrespective of whether or not a device

- has been switched on for the first time
- is already configured or
- displays an incorrect configuration.

As soon as the devices are displayed, you can manipulate the devices individually or in groups. In particular you can

- carry out a quick basic configuration
- call up the **Funkwerk Configuration Interface** directly from **Dime Manager** and configure your device as normal
- save and load configurations
- carry out a system software update
- boot devices directly from **Dime Manager** or reset devices to the factory default settings.

Comprehensive log files make your work easier. Logs are generated for the following actions:

• When using the **Dime Manager** itself

- When manipulating the device currently displayed
- When using TFTP and BOOTP.

Tasks that are required frequently, e.g. updating the system software, can be performed by drag and drop. This is particularly useful if you have several devices, for example, as the devices can be updated with a single click.

## <span id="page-7-0"></span>**1.2 Supported devices**

The **Dime Manager** program currently supports the following devices:

- **R1200**, **R1200w**, **R1200wu**
- **R3000**, **R3000w**, **R3400**, **R3800**
- **R4100**, **R4300**
- **TR200aw**, **TR200bw**
- **R230a**, **R230aw**, **R232b**, **R232aw**, **R232bw**
- **W1002**, **W1002n**, **W2002**
- **WI1040**, **WI2040**, **WI3040**
- <span id="page-7-1"></span>• **WI1065**, **WI2065**, **WI3065**.

## <span id="page-7-2"></span>**1.3 System requirements**

### **1.3.1 PC**

For installation, your PC must meet the following system requirements:

- Operating system Microsoft Windows Vista (32-bit version or 64-bit version) or
- Microsoft Windows XP Service Pack 2 and above (32-bit version) with working Internet access.
- Internet Explorer Version 7 and above or
- Mozilla Firefox Version 3.0 and above
- Installed network card (Ethernet)
- Installed TCP/IP log
- High colour resolution (more than 256 colours) recommended for correct representation of the graphics.

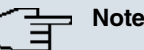

You also require Microsoft .Net Framework.

If you are using Microsoft Windows Vista, .NET Framework is included in the program setup.

If you are using Microsoft Windows XP, the program will check before installing **Dime Manager** that .NET Framework is already installed on your PC. If a suitable version of .NET Framework is available, the installation of the **Dime Manager** program will start immediately. If there is no suitable version of .NET Framework available, the latest version will be download from the Internet.

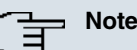

If you are using Microsoft Windows Vista, TELNET is disabled by default. If you wish to use a TELNET client, you must enable it first.

## <span id="page-8-0"></span>**1.3.2 System software**

<span id="page-8-1"></span>The **Dime Manager** locates all Funkwerk devices that are equipped with system software 7.8.7 or a new system software.

## **1.4 Installation**

To install the **Dime Manager** program, proceed as follows:

(1) Type [www.funkwerk-ec.com](http://www.funkwerk-ec.com) in your browser.

The Funkwerk web page will open. You will find the required setup file in the download area for your device. The file is available in two language versions: German and English.

- (2) Select the file in your required language and save it to your computer.
- (3) Double-click the setup.exe file.

The **Funkwerk Dime Manager V1.1.1** window opens.

(4) If a suitable version of .NET Framework cannot be found on your PC, the program will be downloaded from the Internet. To do this you must accept the license agreement for .NET Framework.

.NET Framework is then downloaded to your PC.

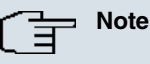

Due to the large file size, downloading Microsoft .NET Framework from the Internet may take a long time depending on the bandwidth available.

(5) The **Funkwerk Dime Manager V1.1.1** window opens again. Follow the instructions on the screen.

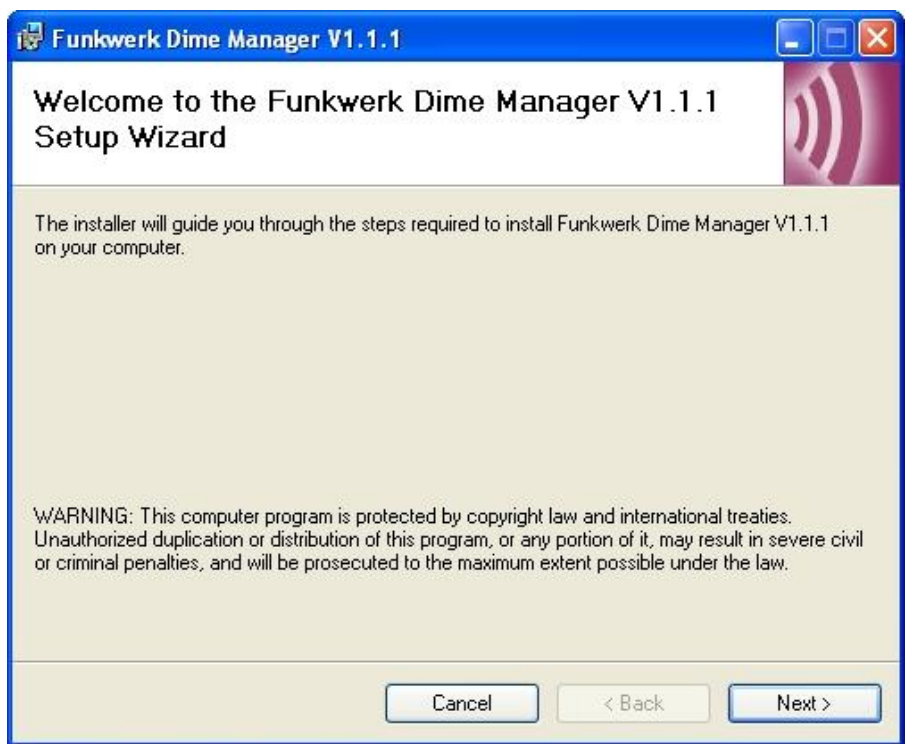

(6) We recommend making the program accessible to all users of the PC. To do this, under Install Funkwerk Dime Manager V1.1.1 only for the current user or for all users of this computer leave the default setting All users.

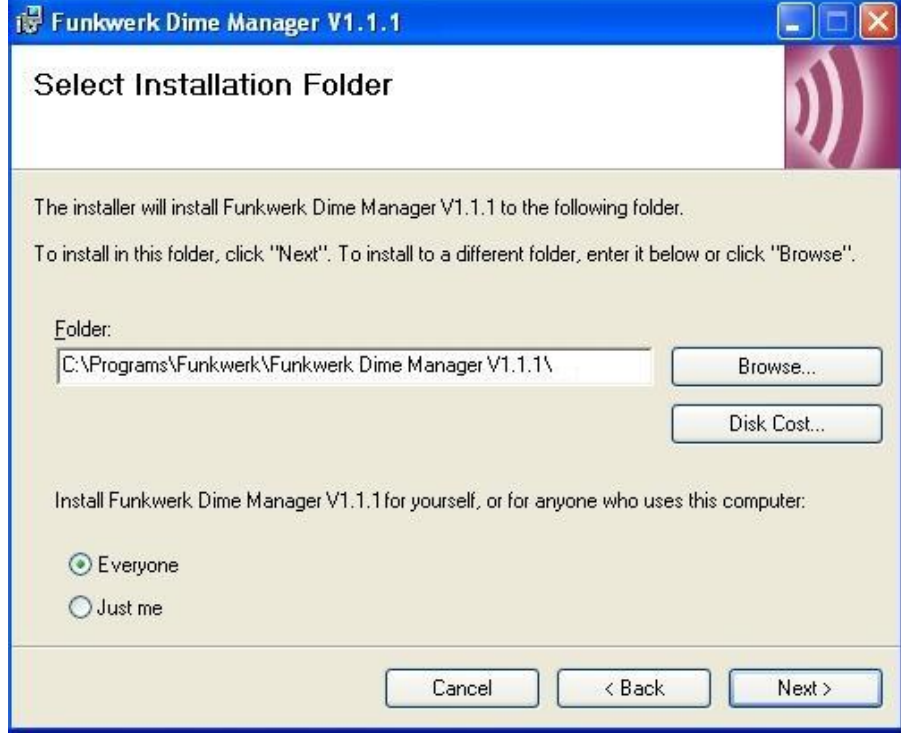

- (7) Click **Next**.
- (8) Follow the instructions on the screen.
- (9) Exit the installation by clicking **Close**.

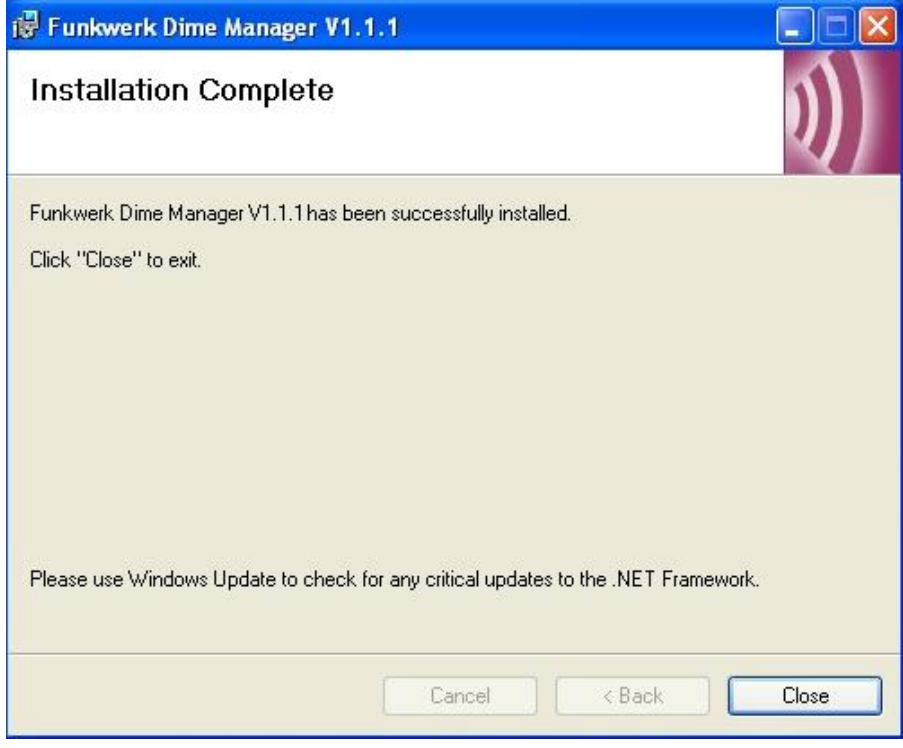

The **Funkwerk Dime Manager V1.1.1** window is closed.

(10) If the **Windows Security Alert** window opens this means that the Windows firewall has blocked some of the functions of the **Dime Manager** program for security reas- $\,$  ons. You will be asked <code>Do</code> you want to keep <code>blocking</code> this <code>program?. Click</code> the **Unblock** button to stop blocking the functions.

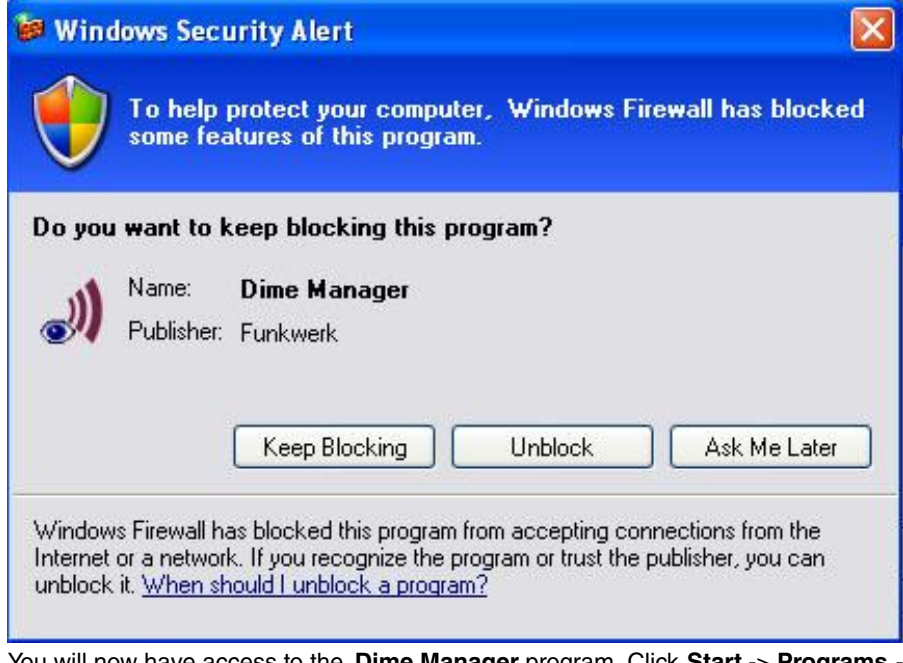

You will now have access to the **Dime Manager** program. Click **Start** -> **Programs** - > **Funkwerk**-> **Dime Manager** -> **Dime Manager** to launch the program for the first time.

The program opens in the language you selected for the installation.

# <span id="page-13-0"></span>**Chapter 2 User interface**

The **Dime Manager** program has a graphical user interface (GUI) to operate using the mouse.

When you launch the program for the first time you will see the default view.

The program automatically searches for and displays any Funkwerk devices.

| Dime Manager                                                                       |                                                  |                          |               |                    |        |              |                                              | Inlix                                    |  |  |
|------------------------------------------------------------------------------------|--------------------------------------------------|--------------------------|---------------|--------------------|--------|--------------|----------------------------------------------|------------------------------------------|--|--|
| Discover<br>Maintenance                                                            | Services                                         | <b>Settings</b>          | About         |                    |        |              |                                              |                                          |  |  |
| <b>Discover</b><br>Add<br>Show<br>devices<br>device<br>Devices                     | <b>X</b> Start<br>Stop<br>同<br>Interval (min): 1 | Save<br>results<br>Files | Load          |                    |        |              |                                              |                                          |  |  |
| $\mathbf{\mu}$<br>Device Explorer<br><b>Devices</b><br><b>BOOTP</b>                |                                                  |                          |               |                    |        |              | <b>Device Properties</b><br>$\star$ $\times$ | # x                                      |  |  |
|                                                                                    |                                                  |                          |               |                    |        |              | 8121                                         |                                          |  |  |
| <b>E B</b> All Devices                                                             |                                                  |                          |               |                    |        |              | □ IP-Configuration<br>$\sim$                 |                                          |  |  |
| Unknown<br>Access Points<br><b>BOWW</b>                                            | Product                                          | Device Name              | IP Address    | <b>MAC Address</b> | Action | Firmware     | Address Mode                                 | Static IP address                        |  |  |
|                                                                                    | 不<br>W1002                                       | w1002                    | 192.168.0.120 | 00-01-CD-0E-14-    |        | V.7.8 Rev. 7 | Gateway                                      | 0.0.0.0                                  |  |  |
| C W1002                                                                            | R1200                                            | r1200                    | 192.168.0.254 | 00-A0-F9-0B-OC-EE  |        | V.7.8 Rev.7  | IP Address                                   | 192,168,0,120                            |  |  |
| Routers<br><b>E</b> RNY<br>R1200<br><b>R3400</b><br><b>E</b> REY<br>R232bw         | R232bw                                           | r232bw                   | 192.168.0.255 | 00-09-4F-FF-E0-80  |        | V.7.8 Rev.7  | Subnet Mask<br>E Misc                        | 255.255.255.0                            |  |  |
|                                                                                    | R3400                                            | r3400                    | 192 168 0.240 | 00-A0-F9-07-A4-FE  |        | V.7.8 Rev.7  | Device Name                                  | w1002                                    |  |  |
|                                                                                    |                                                  |                          |               |                    |        |              | El File boss.bin                             | V.7.8 Rev. 7                             |  |  |
|                                                                                    |                                                  |                          |               |                    |        |              | El File sshd host dsa lo 0.0                 |                                          |  |  |
|                                                                                    |                                                  |                          |               |                    |        |              | El File sshd_host_dsa_ki 0.0                 |                                          |  |  |
|                                                                                    |                                                  |                          |               |                    |        |              |                                              | E File sshd host rsa ke 0.0              |  |  |
|                                                                                    |                                                  |                          |               |                    |        |              |                                              | E File sshd_host_rsa_ke 0.0              |  |  |
|                                                                                    |                                                  |                          |               |                    |        |              | El File text_ger.ez                          | V.7.8 Rev. 7                             |  |  |
|                                                                                    |                                                  |                          |               |                    |        |              | El File webpages.ez                          | <b>V.7.8 Rev. 7</b>                      |  |  |
|                                                                                    |                                                  |                          |               |                    |        |              | Firmware                                     | V.7.8 Rev. 7                             |  |  |
|                                                                                    |                                                  |                          |               |                    |        |              | MAC Address<br>Product                       | 00-01-CD-0E-14-DE<br>W1002               |  |  |
|                                                                                    |                                                  |                          |               |                    |        |              | Serial Number                                | W1P800011000975                          |  |  |
|                                                                                    |                                                  |                          |               |                    |        |              | $E$ States                                   |                                          |  |  |
|                                                                                    |                                                  |                          |               |                    |        |              |                                              | Ambiguous IP Addres: No                  |  |  |
|                                                                                    |                                                  |                          |               |                    |        |              | Discovered                                   | 2:41:00 PM                               |  |  |
|                                                                                    |                                                  |                          |               |                    |        |              |                                              | IP configuration possi HTTPS & MULTICAST |  |  |
|                                                                                    |                                                  |                          |               |                    |        |              | Login                                        | <b>Success</b>                           |  |  |
|                                                                                    |                                                  |                          |               |                    |        |              | Password                                     | Unsecure Password.                       |  |  |
|                                                                                    |                                                  |                          |               |                    |        |              | Ping                                         | Success                                  |  |  |
|                                                                                    |                                                  |                          |               |                    |        |              | State                                        | <b>DK</b>                                |  |  |
|                                                                                    |                                                  |                          |               |                    |        |              | Uptime                                       | 13d 04:56:17.760                         |  |  |
|                                                                                    |                                                  |                          |               |                    |        |              | <b>Address Mode</b>                          |                                          |  |  |
| Device Log-                                                                        |                                                  |                          |               |                    |        |              |                                              | # X                                      |  |  |
| 1 6/9/2009 2:41:03 PM : Login successful.                                          |                                                  |                          |               |                    |        |              |                                              |                                          |  |  |
| 1 6/9/2009 2:41:03 PM : Login request.                                             |                                                  |                          |               |                    |        |              |                                              |                                          |  |  |
| 1 6/9/2009 2:41:03 PM : Ping response ok.<br>1 6/9/2009 2:41:03 PM : Easp Request. |                                                  |                          |               |                    |        |              |                                              |                                          |  |  |
|                                                                                    |                                                  |                          |               |                    |        |              |                                              |                                          |  |  |

<span id="page-13-1"></span>Fig. 2: Dime Manager

## **2.1 Elements**

The **Dime Manager** program is broken down into five areas in the default view.

- The menu bars
- The device explorer
- The main window with the **Devices** tab, the task bar and the display field
- The device properties
- The log and file window.

The menu bar and the main window are docked and cannot be moved. The **Device Explorer**, **Device Properties** and log and file window can be undocked and moved anywhere on the screen. You can re-dock a freely positioned window.

<span id="page-14-0"></span>When you end the program, the last used window layout is saved and reloaded and display the next time you start the progam.

## **2.1.1 Menu bar**

The menu bar shows the menu options available in **Dime Managers**. If you click a menu item, you will be shown icons relating to the corresponding sub-menus. Click the same menu item again to hide the icons.

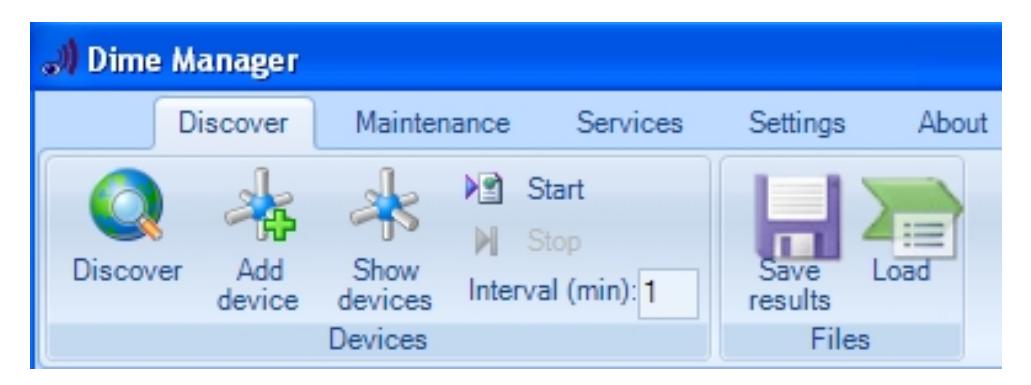

<span id="page-14-1"></span>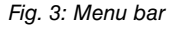

## **2.1.2 Device Explorer**

The **Device Explorer** window shows all located devices in a tree structure. Devices of the same type are grouped together into the same folder.

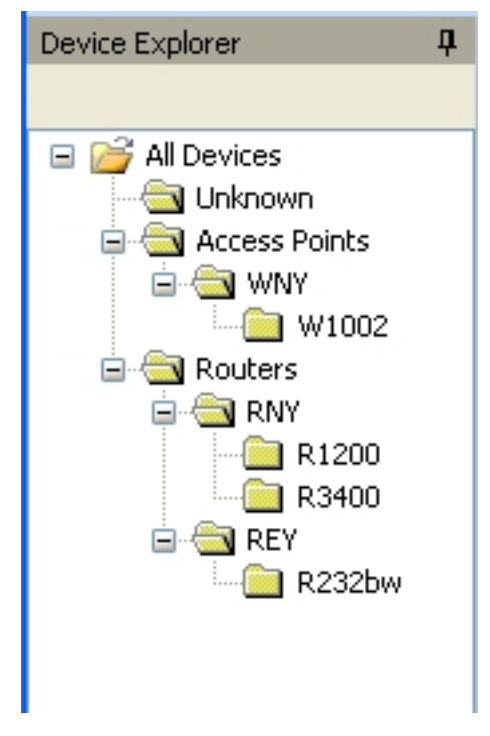

Fig. 4: Device Explorer

You can choose any folder. The devices in this folder are displayed in the main window, i.e. by making a selection in the **Device Explorer** window you can filter the display in the main window on the **Devices** record card.

## <span id="page-15-0"></span>**2.1.3 Main window**

The main window consists of individual tabs. Each record card consists of a tab with the title of the record card, a task bar and a display field.

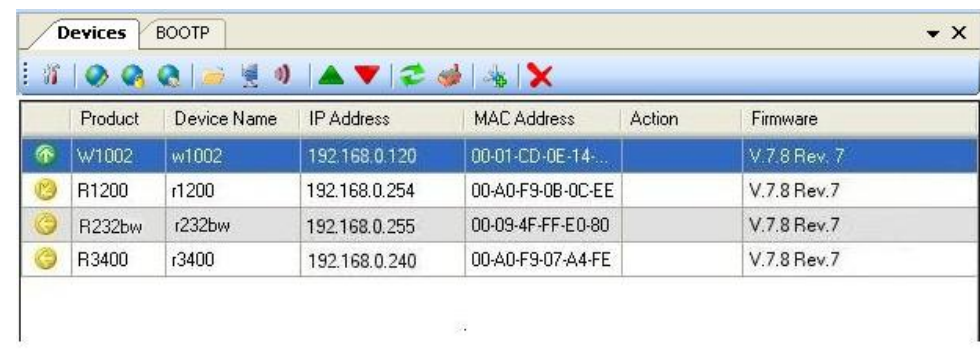

<span id="page-16-0"></span>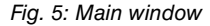

### **2.1.3.1 Task bar / Shortcut menu**

The task bar for each record card contains icons for frequently used tasks. Tooltips help you when attributing tasks and icons. You can also perform these tasks via the shortcut menu.

#### **Task bar / Content menu on the Devices record card**

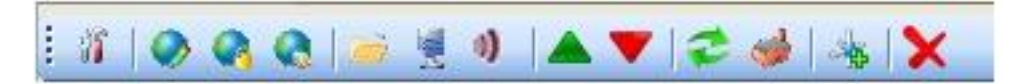

#### Fig. 6: Task bar

In the default view the **Devices** record card offers the following tasks in the task bar and in the shortcut menu:

- IP settings
- HTTP Configuration (FCI)
- HTTPS Configuration (FCI) secure
- TELNET Configuration (Setup)
- Update firmware from file
- Update firmware from web server
- Update firmware from Funkwerk server
- Upload configuration
- Download configuration
- Reboot device
- Reset device to factory settings
- Configure BOOTP
- Delete

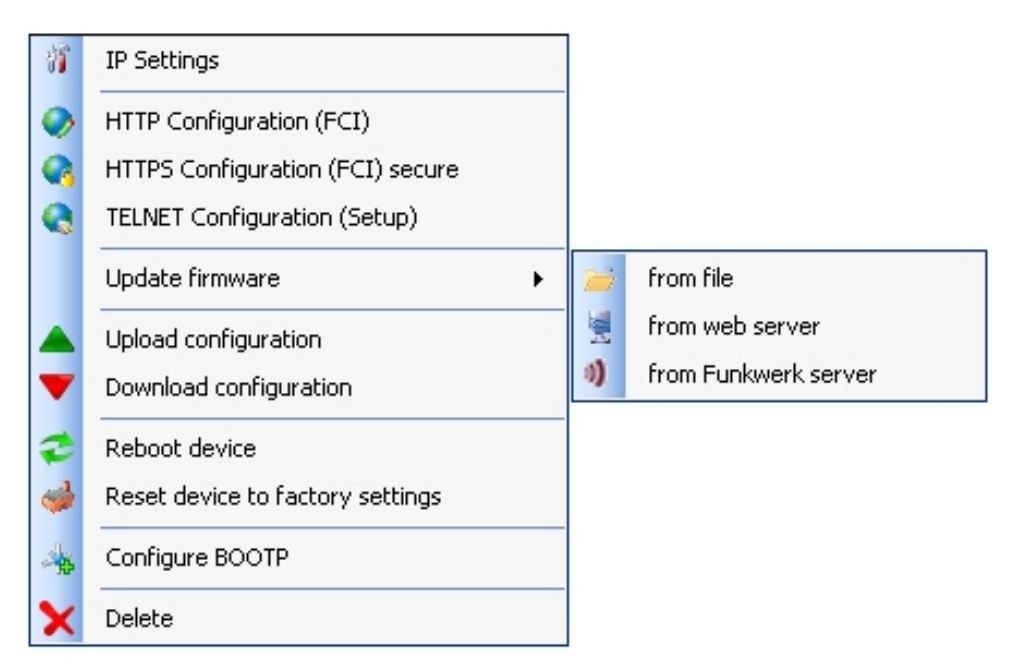

Fig. 7: Shortcut menu

<span id="page-17-0"></span>Information on how to perform tasks using the task bar or the shortcut menu can be found under [Perform tasks with the task bar or with the shortcut menu](#page-44-1) on page 39.

### **2.1.3.2 Display field**

The display field is organised in rows and columns.

You can sort the values displayed in each column in ascending or descending order. Click the column header to change the sort order.

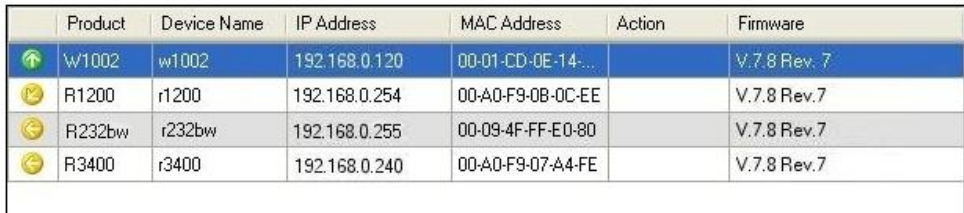

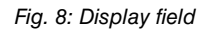

#### **Devices record card**

In the default view the display field on the **Devices** record card shows the devices that the **Dime Manager** has located. By selecting a specific folder in the **Device Explorer** window, you can filter the devices shown, i.e. only display some of the located devices.

A row is displayed for each device, which contains a parameter set with selected parameters for this device. If you move the mouse pointer over a row, you can see the device messages for this device in a tooltip. Alternatively, you can view these messages in the **Device Log** log window.

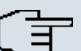

# **Note**

If not all devices are shown in the main window, it is likely that you have accidentally made a selection in the **Device Explorer** window.

Each row on the **Devices** record card contains the following information:

- Status
- Product
- Device Name
- IP Address
- MAC Address
- Action (i.e. the last action carried out on the device)
- Firmware

In the corresponding column you can use the action displayed to check whether or not a transaction is running in the background and if so its current status. The colour of the action displayed indicates the progress of the action. If the action is ongoing, the text appears in black or white depending on the background colour. If the action has been successfully completed, the text appears in green. If the action has failed, the text appears in red.

The background colour also serves as a progress bar for the transaction.

You can also check all of the actions in the **Dime Manager Log** window.

The following actions can be displayed:

- Set IP via HTTPS
- Set IP via Multicast
- Reboot device
- Set ex works settings
- Update configuration
- Load configuration
- Update firmware from file
- Internet update firmware (Url)
- Internet update firmware (Vendor)

#### **BOOTP record card**

If you have assigned devices using the BOOTP parameter, these devices are displayed on the **BOOTP** record card.

Each row on the **BOOTP** record card contains the following information:

- Status
- Device Name
- IP Address
- MAC Address
- Ignore (i.e. ignore BOOTP queries from this device)
- BOOTP Config File (i.e. Transfer target BOOTP configuration file to the device? The values *Yes* or *No* can be displayed.)

#### **Device status**

The status of the device is indicated by an icon in the left column of the record card.

The colours of the icons have the following meaning:

#### **Available status icon colours**

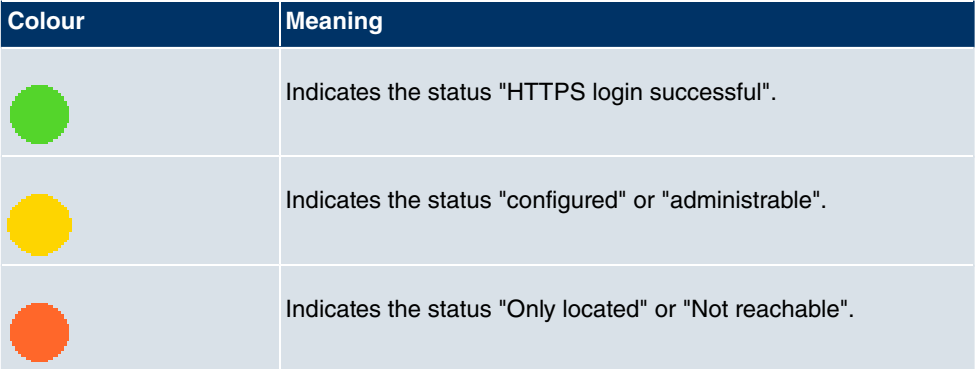

The following icons can be displayed:

#### **Available status icons**

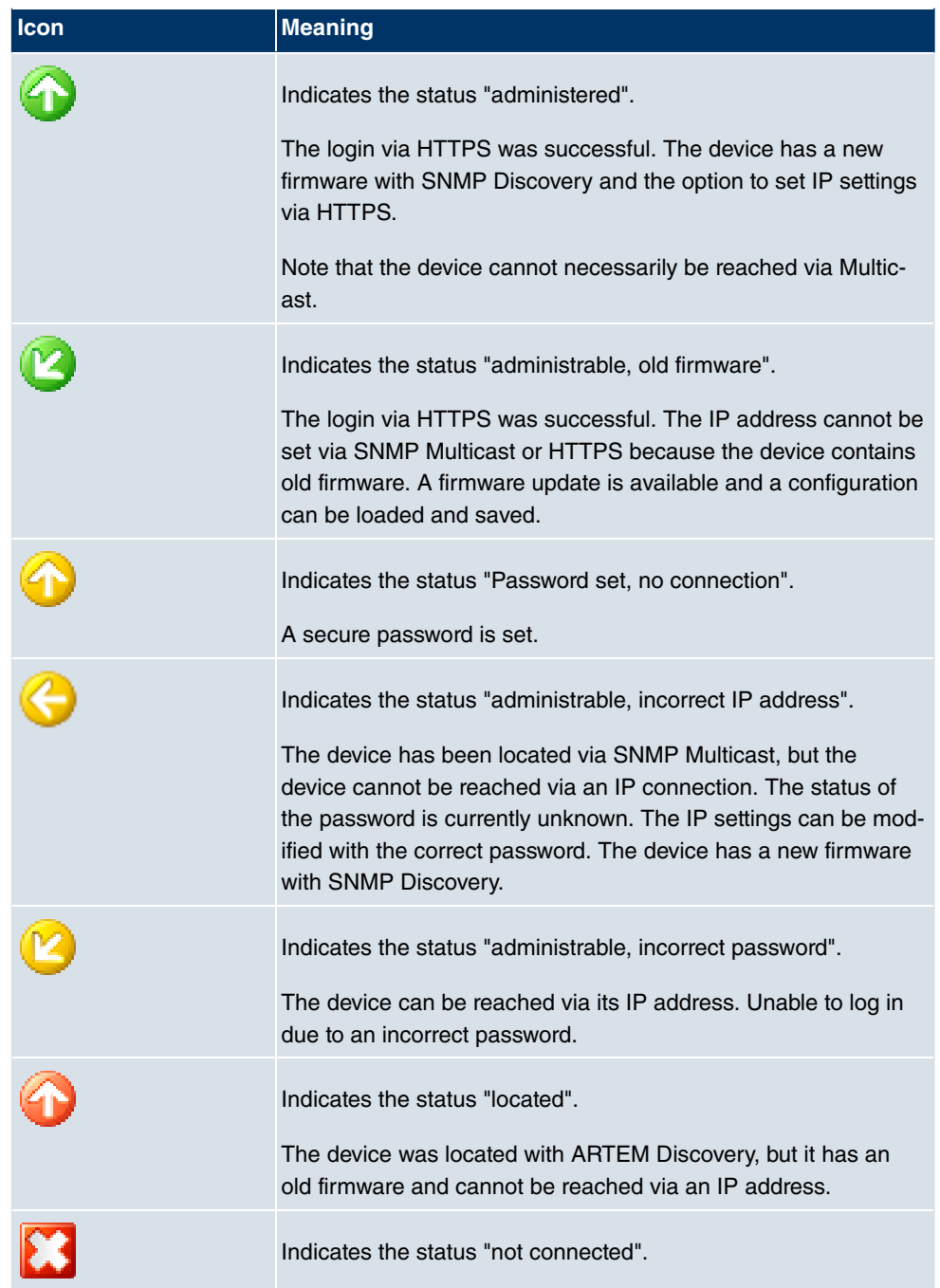

## <span id="page-21-0"></span>**2.1.4 Device Properties**

Detailed information about the device currently selected on the **Devices** record card is displayed in the **Device Properties** window.

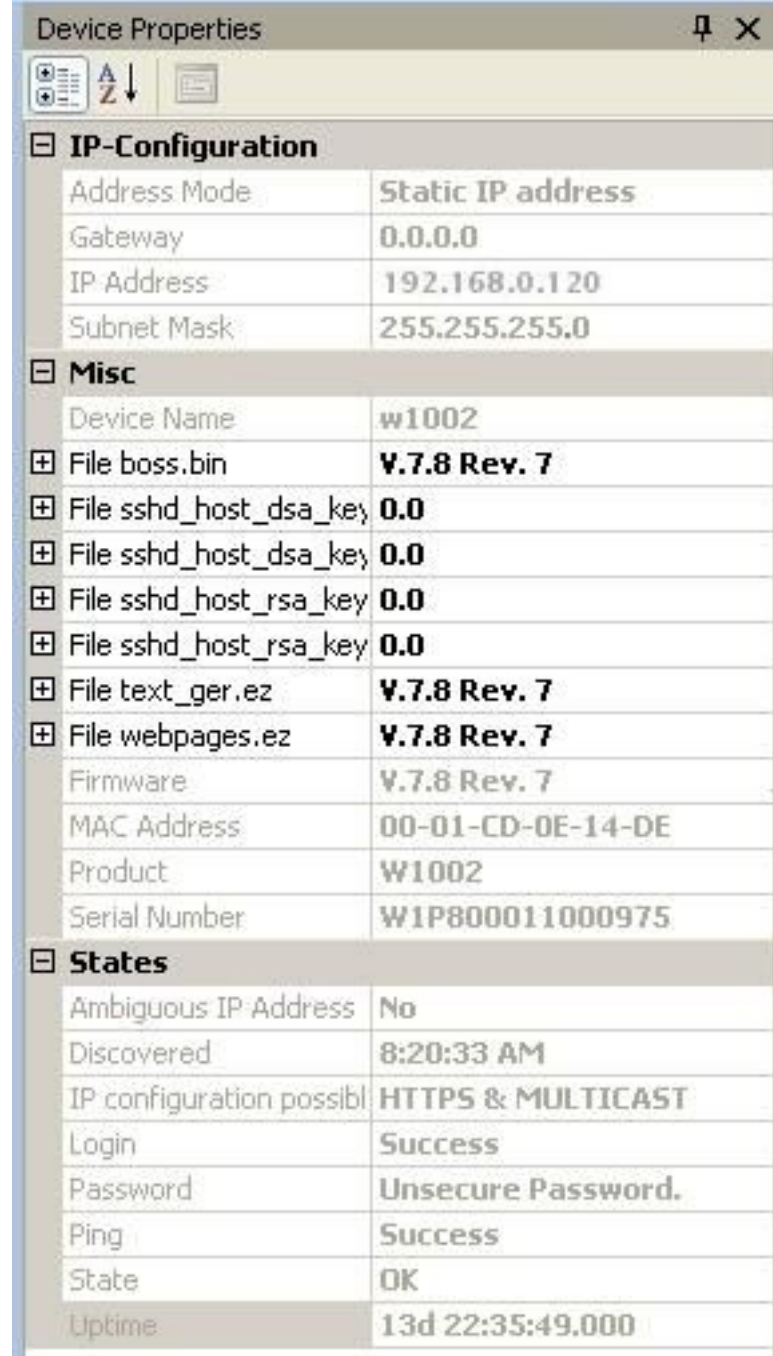

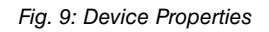

In the default view the parameters for each device are broken down into three categories:

- **IP Configuration**
- **Misc**
- **States**

Alternatively, you can sort the displayed parameters alphabetically by clicking the  $\frac{1}{2}$  icon. Click the  $\frac{1}{\left|\mathbf{c}\right|}$  icon to return to the category view.

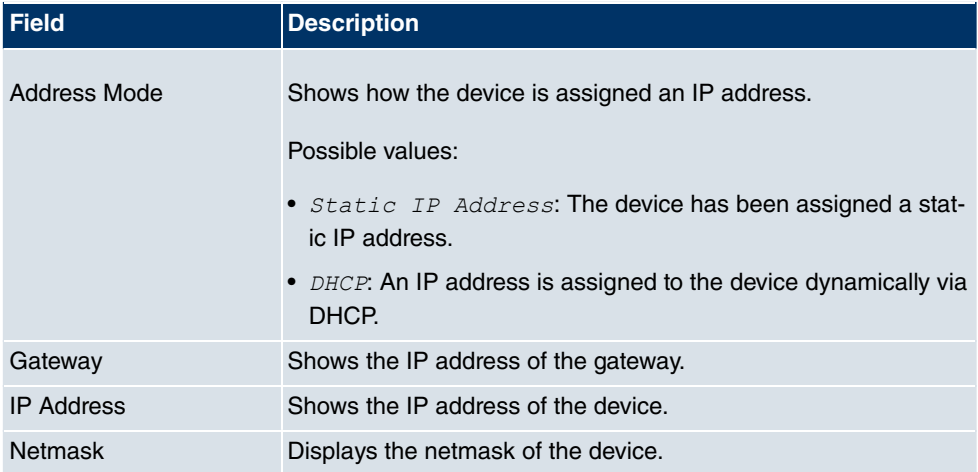

#### **Parameters available in the IP configuration field**

#### **Parameters available in the Miscellaneous field**

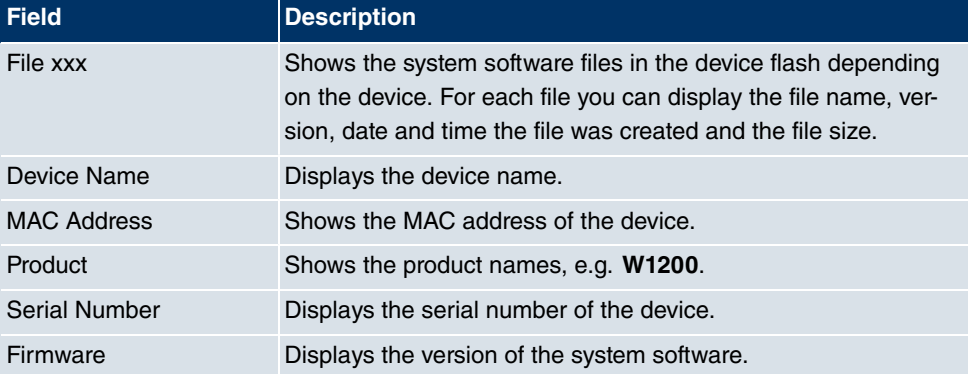

#### **Parameters available in the Statuses field**

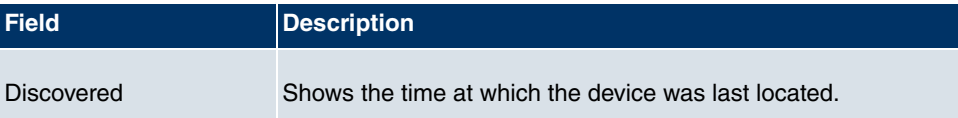

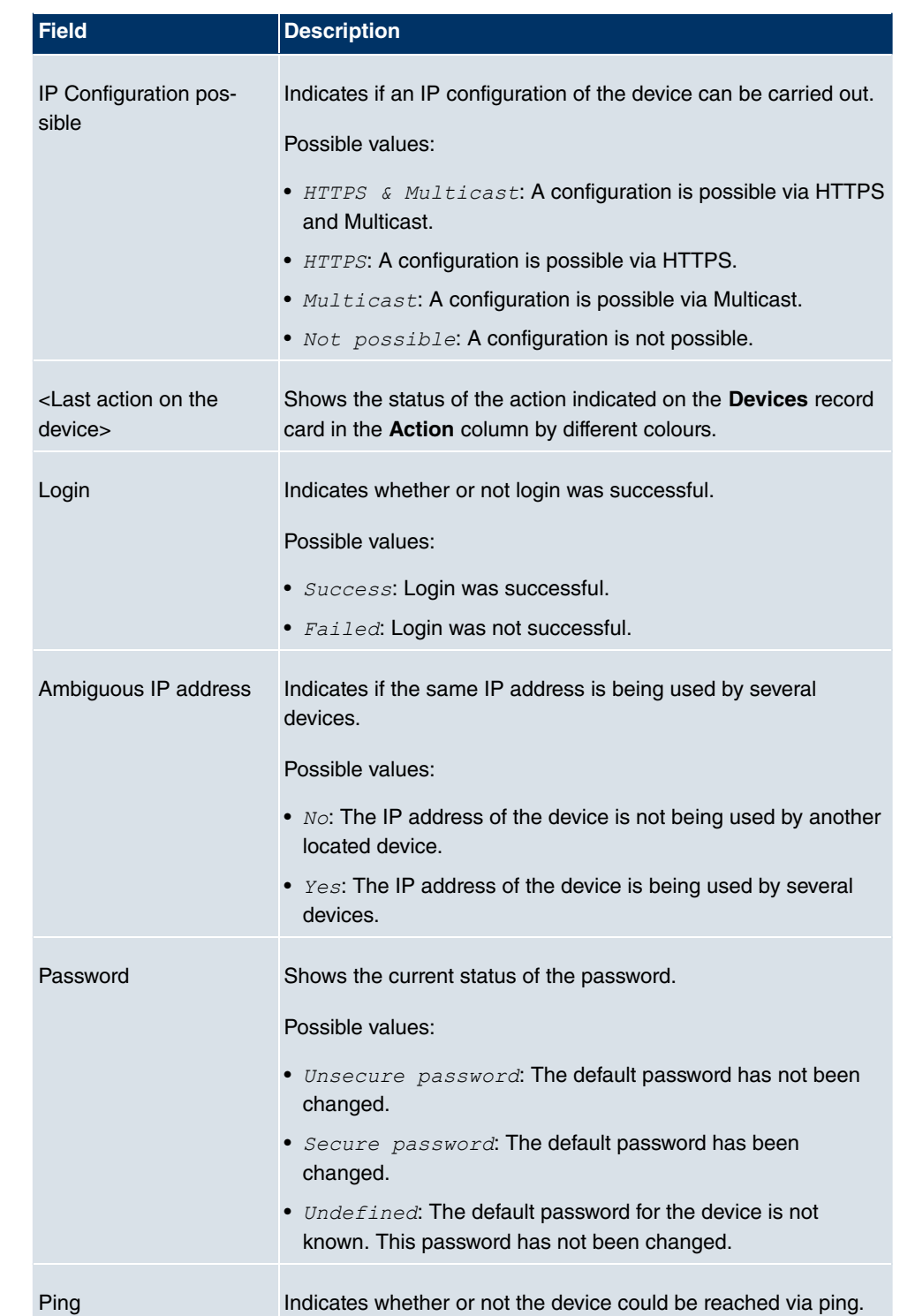

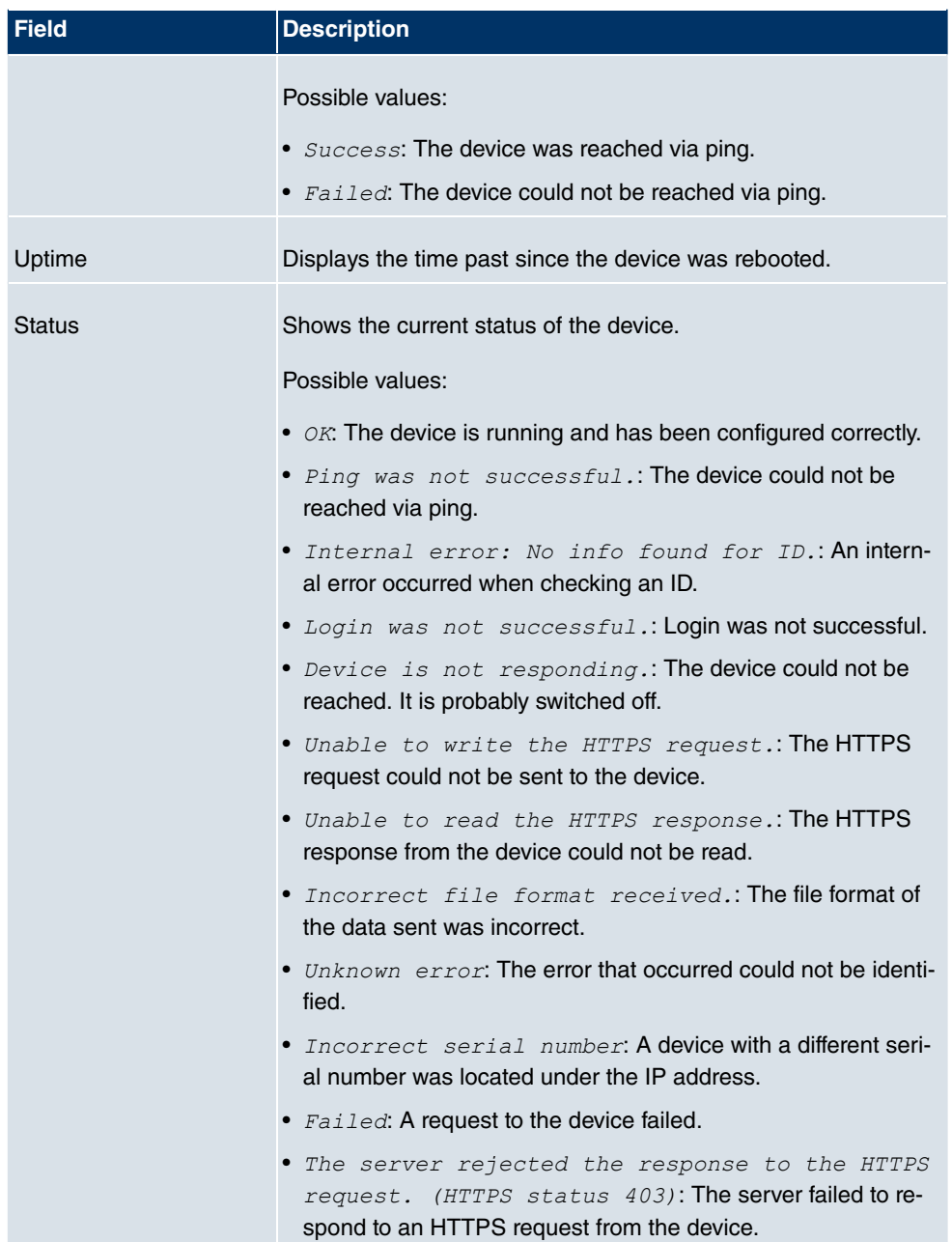

## <span id="page-26-0"></span>**2.1.5 Log and file window**

A log window displays a list with messages. A file window displays the files in a directory. When opening the program for the first time the **Dime Manager Log** window is displayed. Several log windows and several file windows can be opened at the same time for various purposes. In the default view, you can toggle between these windows using tabs as the log and file windows are hidden automatically.

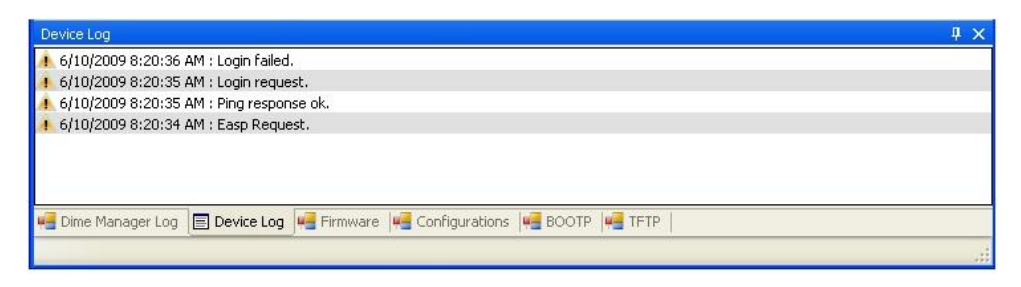

#### Fig. 10: Log window

The following log and file windows are available:

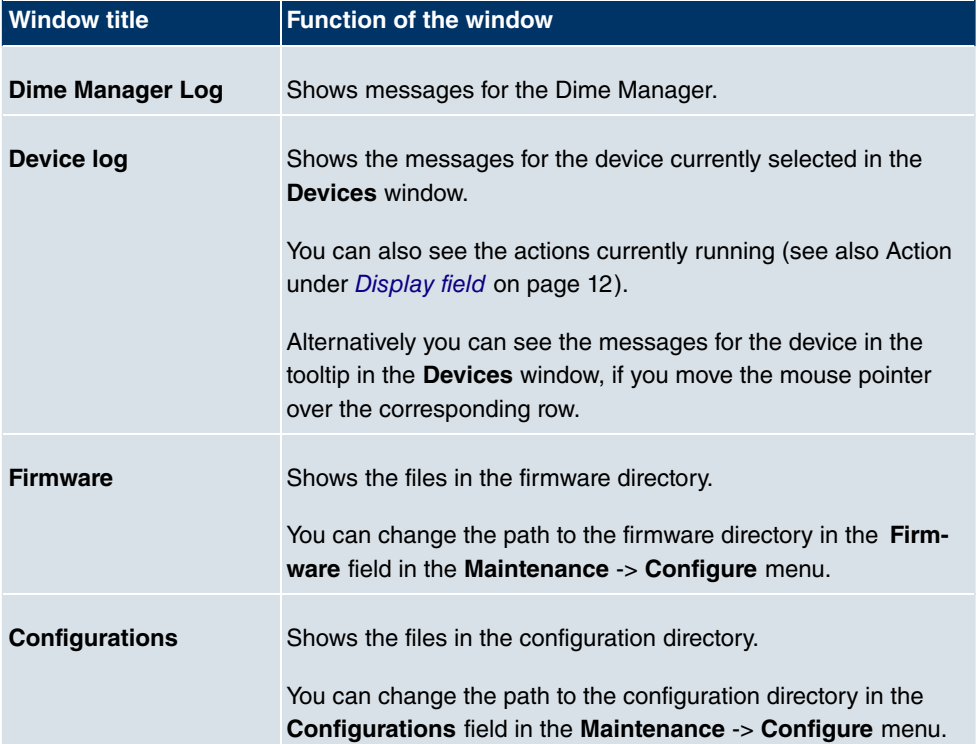

#### **Available windows**

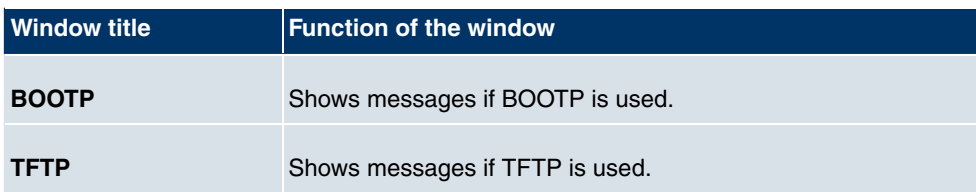

# <span id="page-27-1"></span><span id="page-27-0"></span>**2.2 Operation**

## **2.2.1 Change window display**

In the **Dime Manager** program you can change the view and content of windows using various icons.

The following icons are available:

#### **Available icons**

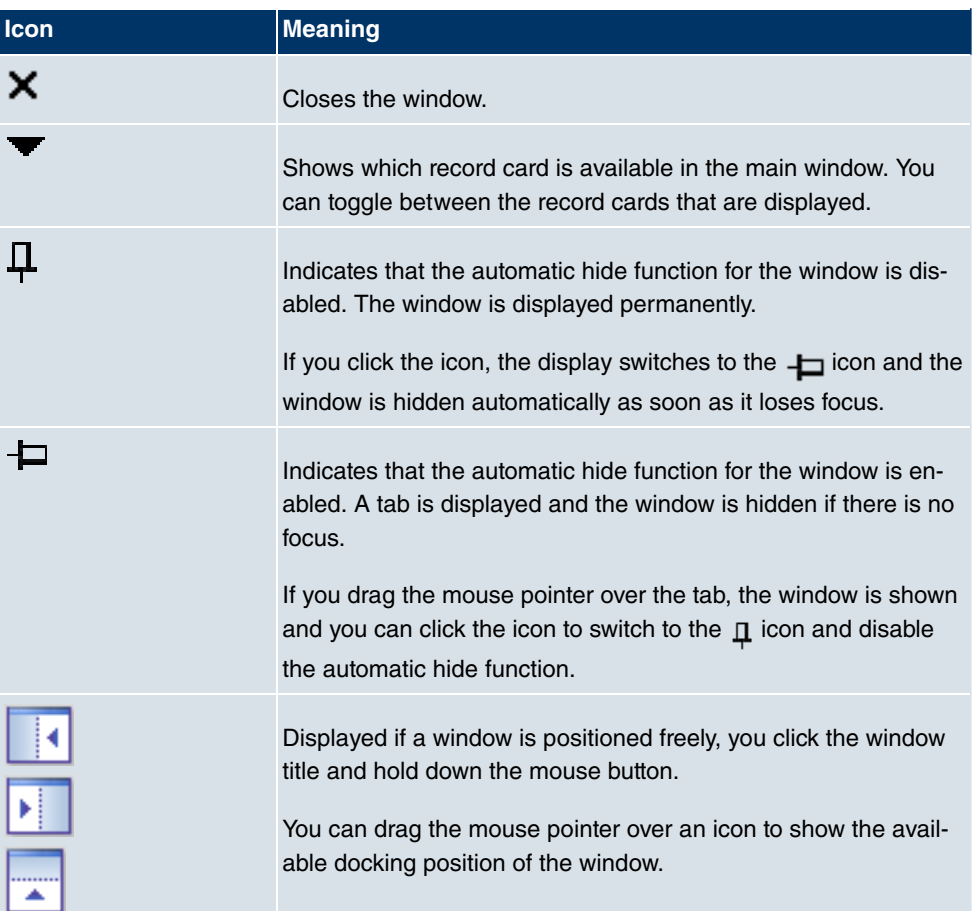

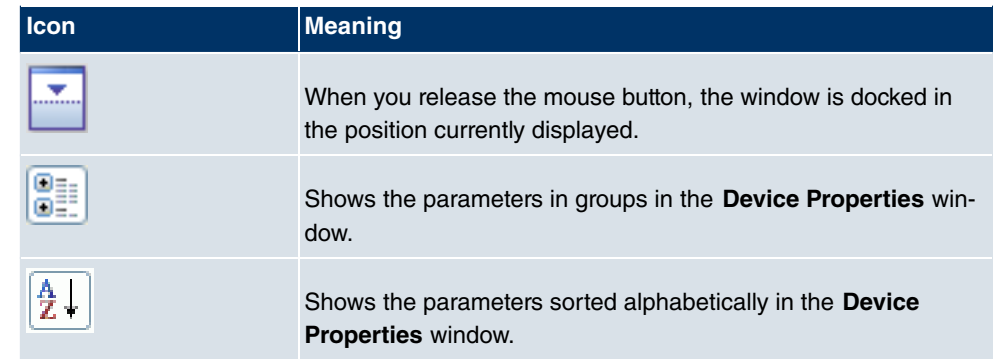

## <span id="page-28-0"></span>**2.2.2 Select devices**

You can select a row for a device and manipulate it in the main window. However, you can also select several devices (i.e. several rows) at the same time and, for example, update the system software for all selected devices by drag and drop with just a single click.

# <span id="page-29-1"></span><span id="page-29-0"></span>**Chapter 3 Tasks**

## **3.1 Discover**

In the **Discover** menu you can carry out all tasks related to searching for and locating a device.

You can:

- Search for devices
- Add devices manually
- Display devices
- Start a search in the background
- Save the displayed list of located devices
- <span id="page-29-2"></span>• Display a saved device list.

### **3.1.1 Search for devices**

(1) Select **Discover**->**Discover** to search for devices within a network. The **Dime Manager** searches for devices using SNMP Multicast and displays the located devices.

#### **Note**

<span id="page-29-3"></span>Devices in field offices are located if SNMP Multicast is routed, i.e. via a VPN tunnel.

## **3.1.2 Add devices manually**

You can add any devices that are not located via SNMP Multicast manually.

## **Tip**

If a device has a system software earlier than version 7.8.7, you can add the device manually and then carry out an update to the latest system software (see [Update firm](#page-59-0)[ware with drag and drop](#page-59-0) on page 54,[Update firmware from a file](#page-48-0) on page 43,[Update](#page-49-0) [firmware from a web server](#page-49-0) on page 44 or[Update firmware from Funkwerk server](#page-51-0) on page 46).

(1) Select **Discover**-> **Add device** to add device manually. The **Add device** window opens.

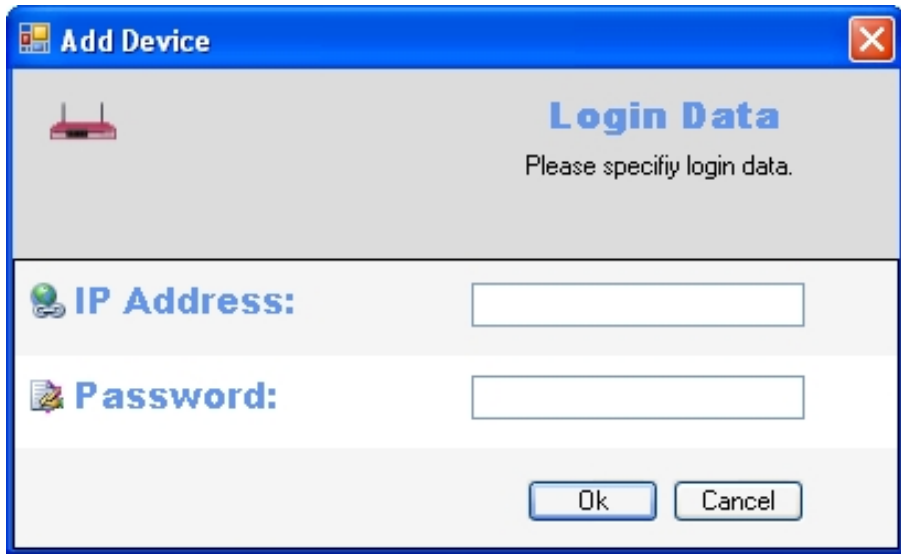

(2) Enter the **IP Address** and the **Password** for the device and click **OK**.

<span id="page-30-0"></span>The **Dime Manager** displays the new device.

## **3.1.3 Display devices**

(1) Select **Discover** -> **Show devices** to display the main window with the **Devices** record card and the **Device Properties** window. These windows are displayed automatically in the default view after the initial program start.

## <span id="page-30-1"></span>**3.1.4 Search for devices in the background**

- (1) If you wish to search for devices using an automatic search in the background, select **Discover** and define the period of time after which an automatic search should be repeated. To do this, enter the required value in minutes in the **Interval (min):** input field. The default value is one minute.
- (2) Start the search in the background by selecting **Discover** -> **Start**. The **Start** button is greyed out and the **Stop** button is highlighted. The **Dime Manager** repeats the search for devices within the network after the specified interval. The located devices are displayed after each search.
- (3) If you wish to stop the automatic search, click **Stop**.

## <span id="page-31-0"></span>**3.1.5 Save search results**

Here you can save a list of detected devices.

(1) Select **Discover** -> **Save results** to save the search results currently displayed. By default the search results are saved under  $My$  Documents \Funkwerk \Dime Manager in the *devicelist*. xml with a password.

The **Save device list** window opens.

This window opens automatically if you end the **Dime Manager** program.

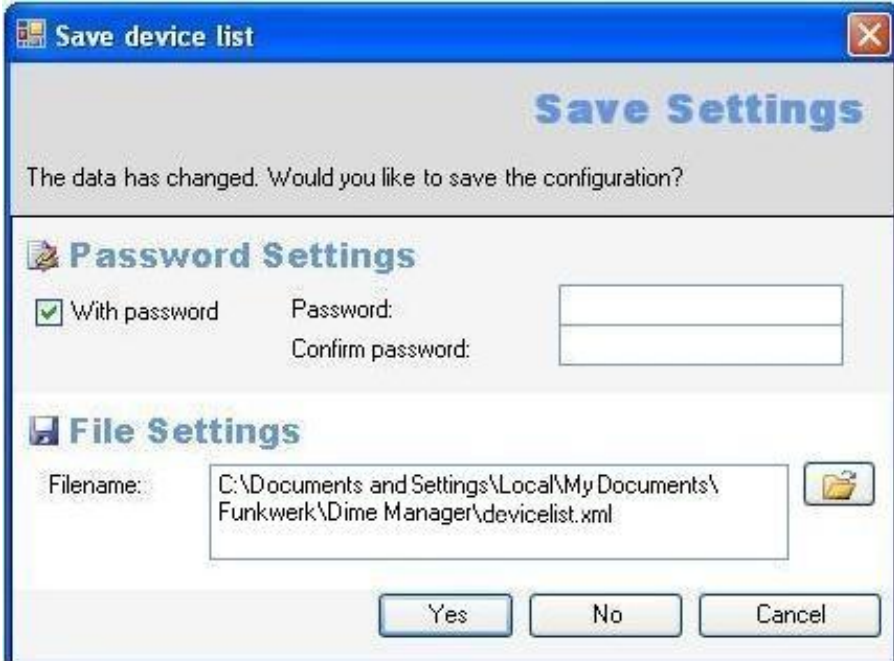

- (2) If you wish to protect the search results with a password, leave the default setting With password and enter the required password in the **Password** field and in the **Confirm password** field.
- (3) If you wish to save the search results without a password, disable With password.
- (4) If you wish to change the path and the file name displayed, click the  $\mathbb{R}^2$  icon.

The **Save as** window opens.

Change the path and file name as required and click **Save**.

(5) Click **Yes**.

The device list is saved without status information. (status information is available in the corresponding log files.)

## <span id="page-32-0"></span>**3.1.6 Load search results**

(1) Select **Discover**->**Load** to load previously saved search results.

The **Open** window opens.

The last saved file is displayed in the **File name** field by default.

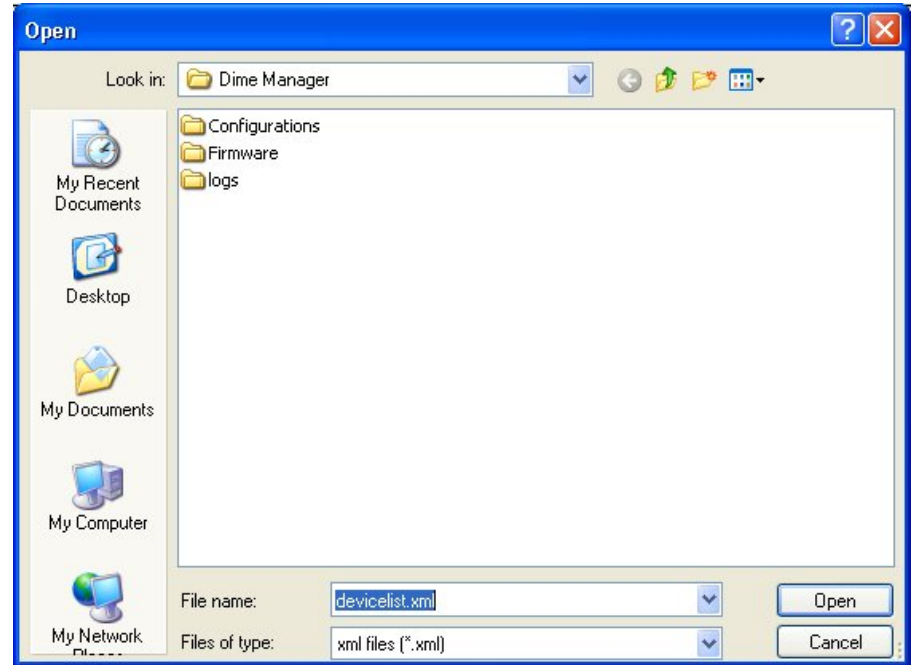

- (2) Select the required file and click **Open**.
- (3) If you wish to load a file that is protected with a password, the **Load with password** window opens. Enter the password and click **OK**.

The file is loaded and its contents is displayed in the **Dime Manager**.

# <span id="page-32-1"></span>**3.2 Maintenance**

In the **Maintenance** menu you can prepare maintenance for a device. You can carry out maintenance for any of the devices displayed in the main window on the **Devices** record card.

You perform the actual maintenance in the main window on the **Devices** record card using the task bar or the shortcut menu (see [Perform tasks with the task bar or with the shortcut](#page-44-1) [menu](#page-44-1) on page 39) or using drag and drop (see [Perform tasks with drag and drop](#page-58-1) on page 53 ).

In the **Maintenance** menu you can

- Display the window for the configuration files
- Change the path to the configuration files
- Display the window for the firmware files
- Update firmware files
- <span id="page-33-0"></span>• Change the path to the firmware files.

## **3.2.1 Display configuration files**

(1) Select **Maintenance** -> **Window** in the **Configurations** field to open the **Configurations** menu.

You can display the files that you can use for a configuration.

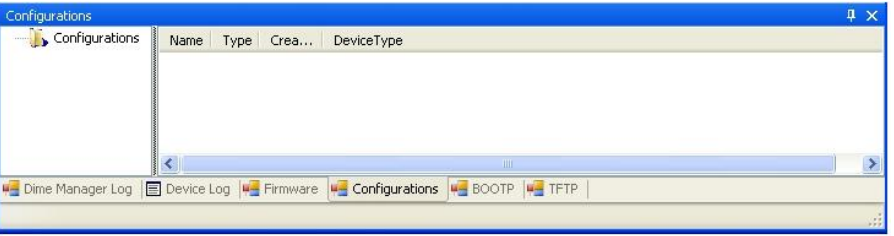

## **3.2.2 Change the path to the configuration files**

- (1) If you wish to change the path to the configuration files that you can see in the **Configurations** menu (see [Display configuration files](#page-33-0) on page 28), select **Maintenance** -
	- > **Configure** in the **Configurations** field.

The **Enter path to configuration files** window opens.

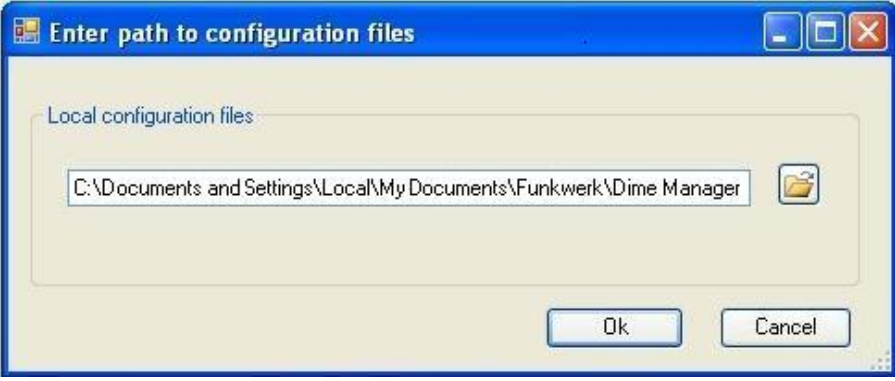

- (2) Specify in which folder the configuration files should be saved. By default they are saved to My Documents\Funkwerk\Dime Manager\Configurations.
- (3) If you wish to change the path, click the  $\mathbb{R}^2$  icon.

The **Search for folders** window opens.

<span id="page-35-0"></span>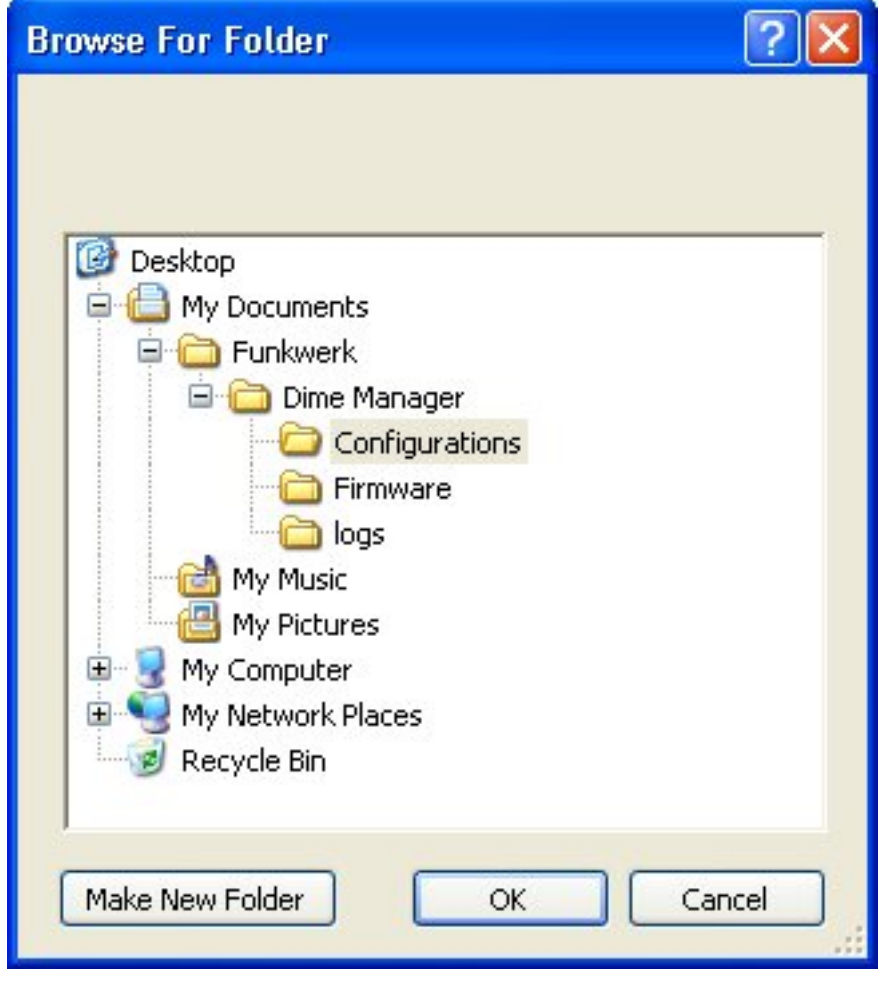

- (4) If the required folder already exists, select the folder and click **OK**.
- (5) If you wish to create a new folder, select the path under which the new folder is to be created, click **Create new folder**, enter a name for the folder and click **OK**.
- (6) Click **OK**.

The new path to the configuration files is specified.

## <span id="page-36-0"></span>**3.2.3 Display firmware files**

(1) Select **Maintenance** -> **Window** in the **Firmware** field to open the **Firmware** menu. You can display the files that you can use for a firmware update sorted according to device.

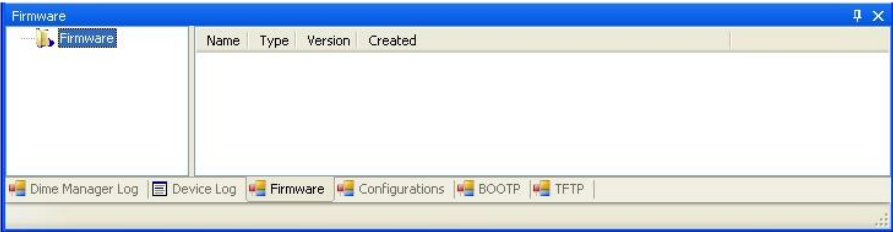

## <span id="page-37-0"></span>**3.2.4 Change path to the firmware files / Update firmware files**

(1) If you wish to change the path to the firmware files that you can see in the **Firmware** menu (see [Display firmware files](#page-36-0) on page 31) or wish to update the firmware files, select **Maintenance** -> **Configure** in the **Firmware** field.

The **Firmware Information** window opens.

By default the firmware files are saved to  $My$  Documents  $\text{Funkwerk} \Dimeq Man$ ager\Firmware. You can change this path Local Firmware Folder as required.

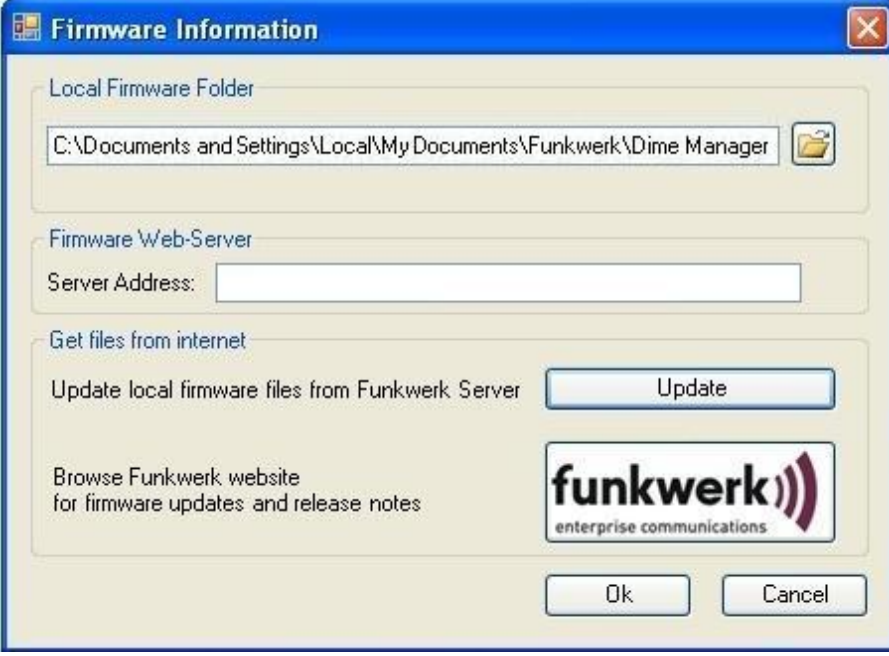

- (2) If you wish to copy the latest firmware files to your local directory, click **Update**. The firmware files are downloaded from the Internet and copied to your directory.
- (3) If you wish to search for firmware updates and release notes on the Funkwerk home page, click the **funkwerk** logo and search for the required files.
- (4) If you wish to host a proprietary firmware web server, enter the file name and the path in the **Server Address** field.
- <span id="page-37-1"></span>(5) Click **OK**.

## **3.3 Services**

The TFTP and BOOTP services are available from the **Services** menu. TFTP is used to transfer system software or configuration files. With BOOTP a device can be assigned an IP address and other parameters when switched on.

In the **Services** menu you can

- Define the settings for the TFTP service
- Start and stop the TFTP service
- Define settings for a device via BOOTP
- Start and stop the BOOTP service
- Display the **BOOTP** record card
- <span id="page-38-0"></span>• Display the log window for the respective service

## **3.3.1 Open TFTP log window**

(1) Select **Services** -> **Window** in the **TFTP** field to open the **TFTP** log window. If you use TFTP, any TFTP messages are displayed in this window.

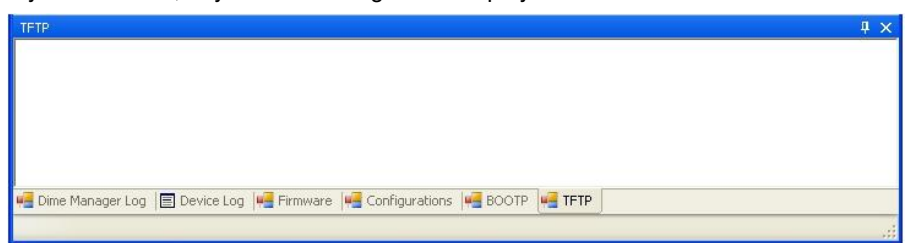

## <span id="page-38-1"></span>**3.3.2 Define TFTP settings**

(1) Select **Services** -> **Configure** in the **TFTP** field to define the path with which TFTP files can be saved or opened. By default TFTP uses the path  $My$  Documents\Funkwerk\Dime Manager\Configurations. You can change this path.

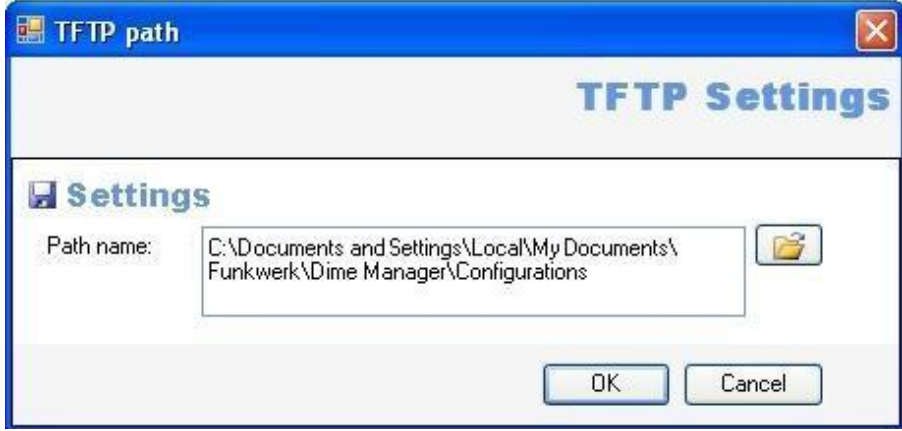

(2) Once you have changed the path as required click **OK**.

## <span id="page-39-0"></span>**3.3.3 Start or stop TFTP service**

- (1) Select **Services** -> **Start** in the **TFTP** field to start the TFTP service. As soon as the TFTP service is running in the background, the **Start** button is greyed out and the **Stop** button is highlighted.
- (2) If TFTP is already running in the background, select **Services** -> **Stop** in the **TFTP** field to stop the TFTP service.

As soon as the TFTP service has stopped, the **Start** button is highlighted and the **Stop** button is greyed out.

### **Note**

Note that TFTP can run independently of the display in the **TFTP** log window (see [Open TFTP log window](#page-38-0) on page 33).

## <span id="page-39-1"></span>**3.3.4 Open BOOTP log window**

(1) Select **Services** -> **Window** in the **BOOTP** field to open the **BOOTP** log window. If you use BOOTP, any BOOTP messages are displayed in this window.

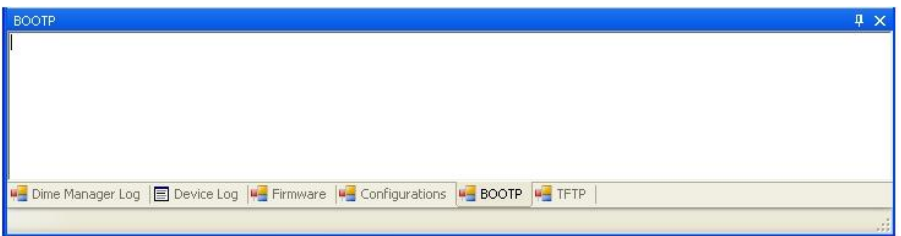

## **3.3.5 Define parameters for a device via BOOTP**

(1) Select **Services** -> **Add** in the **BOOTP** field.

The **BOOTP** window opens. The BOOTP parameters for the required device can be entered.

The BOOTP configuration menu for a device from the device list can be opened by clicking **Configure BOOTP** in the task bar or in the shortcut menu.

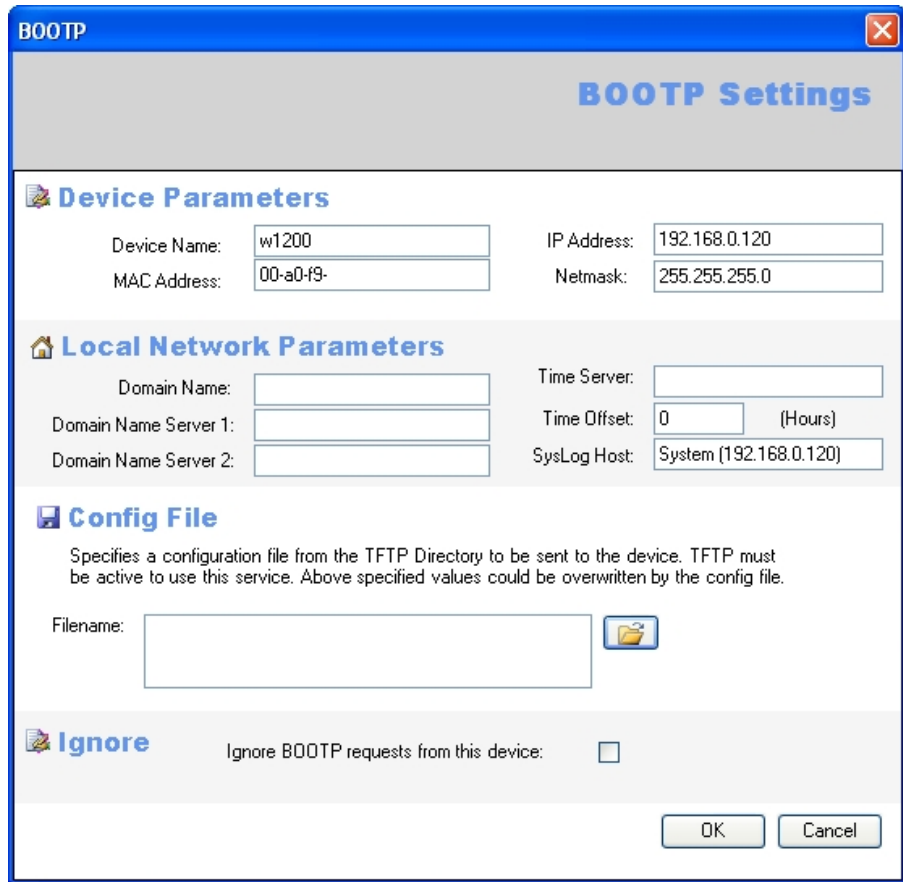

- (2) Change or add parameters as required.
- (3) If you wish to transfer a configuration file to the device, select the required file.

### **Note**

Note that the TFTP service must be running to transfer a configuration file (see [Start or](#page-39-0) [stop TFTP service](#page-39-0) on page 34).

(4) Click **OK**.

<span id="page-41-0"></span>As soon as the device sends a BOOTP request (e.g. when booting), the parameters are transferred to the device. The **BOOTP** record card is displayed in the main window with the device updated via BOOTP.

## <span id="page-41-1"></span>**3.3.6 Start or stop BOOTP service**

(1) Select **Services** -> **Start** in the **BOOTP** field to start the BOOTP service. As soon as the BOOTP service is running, the **Start** button is greyed out and the **Stop** button is highlighted.

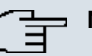

### **Note**

Note that BOOTP can run independently of the display in the **BOOTP** log window (see [Open BOOTP log window](#page-39-1) on page 34).

As soon as a device sends a BOOTP request, the **BOOTP** window opens with the parameters for this device. You can change the parameters as required.

- (2) Click **OK** to transfer the parameters to the device.
- (3) Select **Services** -> **Stop** in the **BOOTP** field to stop the BOOTP service. As soon as the BOOTP service has stopped, the **Start** button is highlighted and the **Stop** button is greyed out.

## <span id="page-41-2"></span>**3.3.7 Display BOOTP devices**

(1) Select **Services** -> **Show devices** in the **BOOTP** field to show the **BOOTP** record card in the foreground of the main window and to display the respective devices for which the BOOTP parameters are configured.

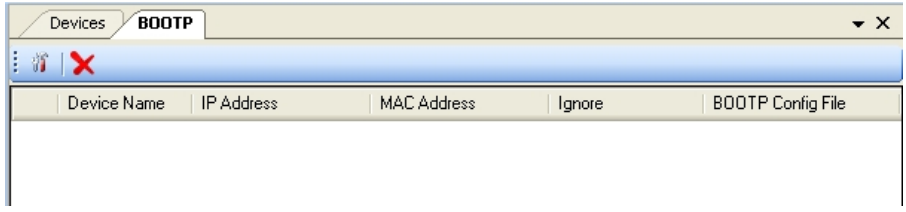

## <span id="page-41-3"></span>**3.4 Settings**

In the **Settings** menu you can define basic settings.

You can

- Open the log window for the devices
- Open the log window for the **Dime Manager**
- Change the language for the user interface
- <span id="page-42-0"></span>• Change the TELNET client currently selected

## **3.4.1 Open log windows for devices**

(1) Select **Settings** -> **Device Log** to open the **Device Log** window for messages from all displayed devices.

The **Device Log** log window opens and any messages are displayed.

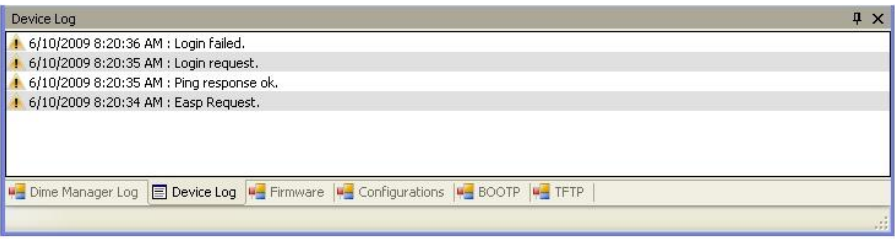

## <span id="page-42-1"></span>**3.4.2 Open log windows for Dime Manager**

(1) Select **Settings** -> **Dime Log** to open the window for messages from the **Dime Manager**.

The **Dime Manager** log window opens and any messages are displayed.

## <span id="page-42-2"></span>**3.4.3 Change language**

- (1) Select **Settings** -> **Language** to change the language of the user interface.
- (2) The languages currently available are German and English.

Select the desired language.

The message To change the language, logging must temporarily be disabled. BOOTP, TFTP and Dime Manager Log windows will also be cleaned. Would you like to continue anyway? appears.

<span id="page-42-3"></span>(3) Click **Yes** to enable the selected language setting.

## **3.4.4 Select TELNET Client**

### **Note**

If you are using Microsoft Windows Vista, TELNET is disabled by default. If you wish to use a TELNET client, you must enable it first.

(1) Select **Settings** -> **TELNET over:** in the **Configuration** field to select a different TEL-NET client.

(2) Select the desired TELNET client.

The selected TELNET client is used for configurations with the setup tool (see [Con](#page-47-1)[figure device via TELNET](#page-47-1) on page 42).

# <span id="page-43-0"></span>**3.5 Display information**

In the **About** menu you can

- Display information about the **Dime Manager**
- <span id="page-43-1"></span>• Access help files on the **Dime Manager**

## **3.5.1 Display copyright and version**

(1) Select **About** -> **About**.

The **About Dime Manager** window opens. The copyright and version number are displayed.

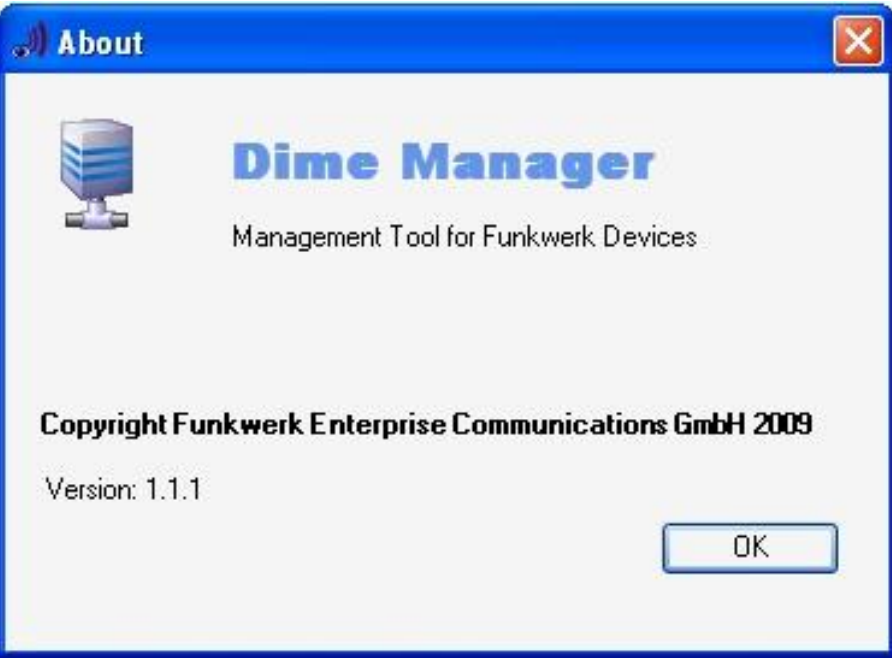

(2) Click **OK** to close the window.

## <span id="page-44-0"></span>**3.5.2 Call up help**

(1) Select **About** -> **Help** to call up HTML help.

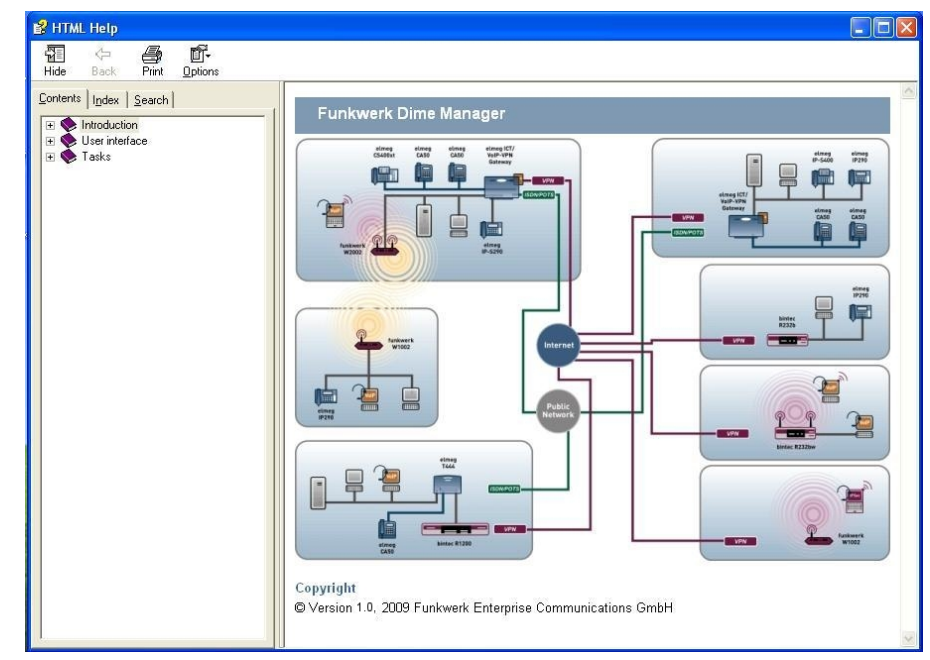

# <span id="page-44-1"></span>**3.6 Perform tasks with the task bar or with the shortcut menu**

In the default view the **Devices** record card has a task bar for important tasks. You can also perform these tasks via the shortcut menu.

You can select one or more devices and apply the following action to the selected device or selected devices.

<span id="page-44-2"></span>The following descriptions refer to a single device. Proceed accordingly for multiple devices.

## **3.6.1 Change device parameters and password**

You can change the name and password for a device as well as its IP settings.

- (1) Select the desired device in the main window on the **Devices** record card.
- (2) Click the intertion or open the shortcut menu by right-clicking and select IP Settings or double-click the device.

The **IP Settings** window opens.

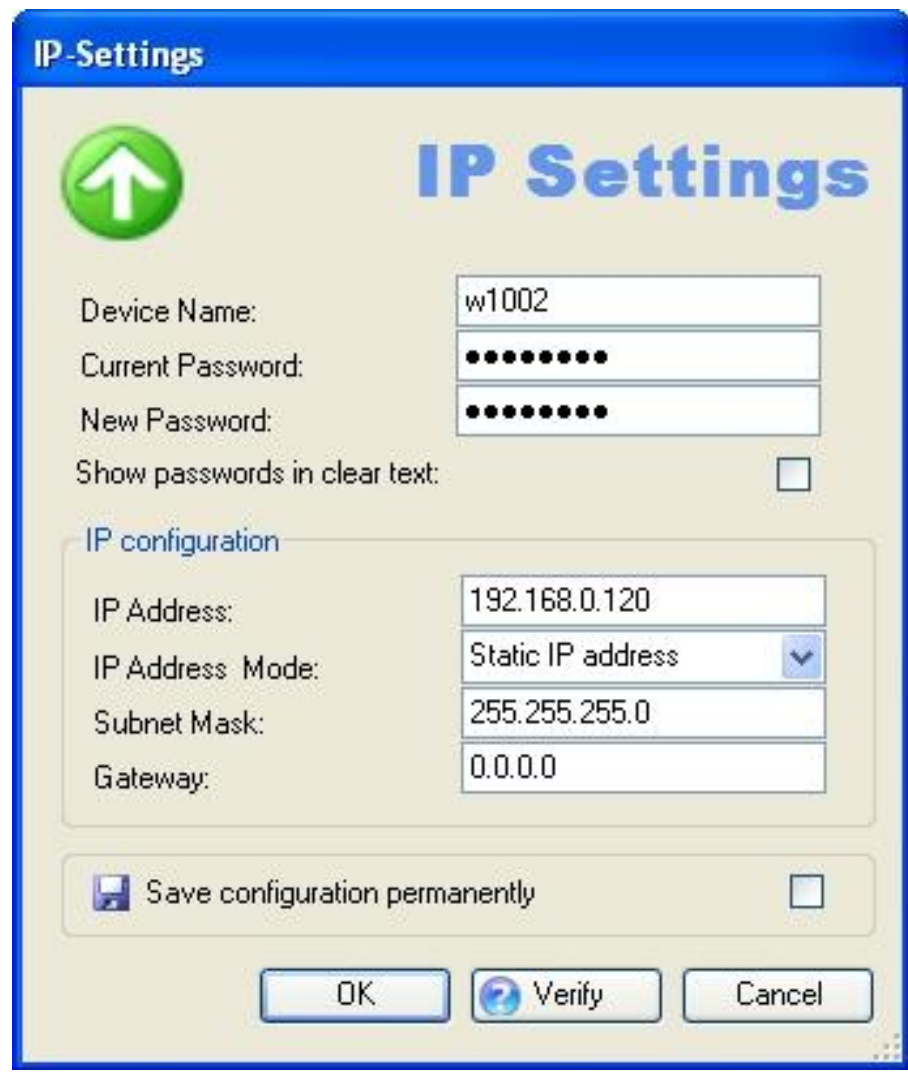

### **Note**

Note that the **IP Settings** window only opens if the device has been located with SN-MP Discovery or can be reached via HTTPS.

- (3) Change the settings as required.
- (4) If you wish to save the configuration on the device so that it will be available after a restart, enable the **Save configuration permanently** setting.
- (5) Click **Verify** to check whether or not the device can be reached at the specified IP ad-

dress.

<span id="page-46-0"></span>(6) Click **OK** to transfer the settings to the selected device and close the window.

## **3.6.2 Configure device via HTTP**

You can configure a device with HTTP using the **Funkwerk Configuration Interface** directly from **Dime Manager**. You do not need to log in, as the **Dime Manager** will have saved the device password and will take you directly to the selected device.

- (1) Select the desired device in the main window on the **Devices** record card.
- (2) Click the **i**con or open the shortcut menu by right-clicking and select HTTP Config**uration (FCI)**.

The start menu for the **Funkwerk Configuration Interface** opens.

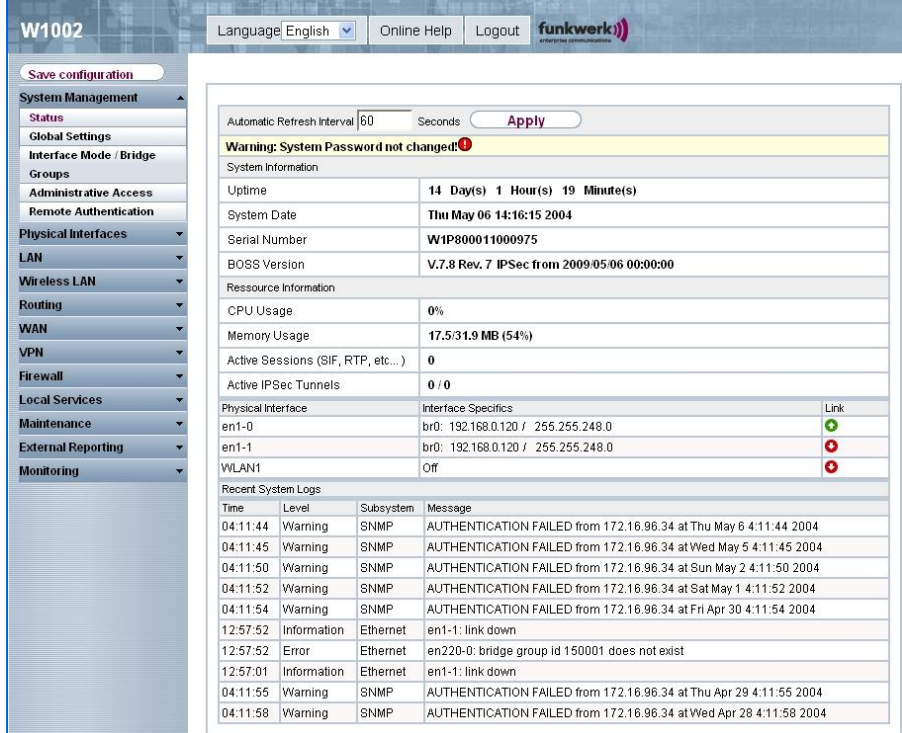

You can now configure the device.

(3) If you wish to save the current configuration on the device, click **Save configuration** in the **Funkwerk Configuration Interface** . Refer to [Download configuration](#page-54-0) on page 49 for information on how to save the configuration in the **Dime Manager**.

## <span id="page-47-0"></span>**3.6.3 Configure device securely via HTTPS**

You can configure a device securely with HTTPS using the **Funkwerk Configuration Interface** directly from **Dime Manager**. You do not need to log in, as the **Dime Manager** will have saved the device password and will take you directly to the selected device.

- (1) Select the desired device in the main window on the **Devices** record card.
- (2) Click the **i**con or open the shortcut menu by right-clicking and select HTTPS Con**figuration (FCI) secure**.
- (3) In some cases a warning message may appear and the **Secure connection failed** window may open if a security certificate is not signed.

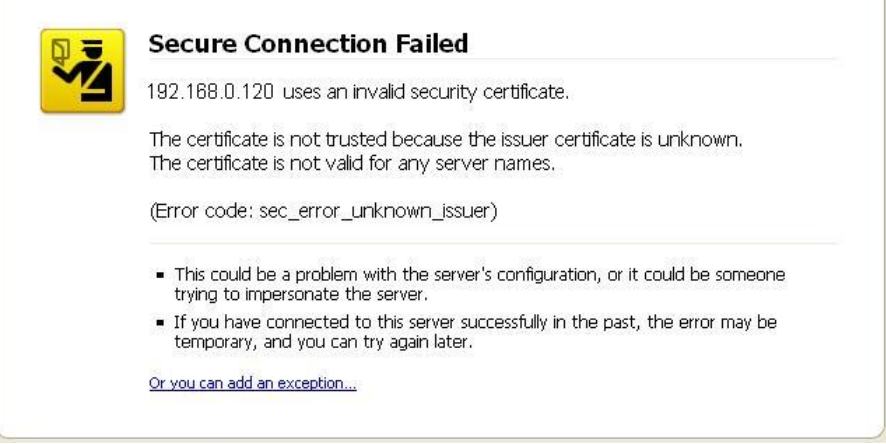

If this happens add an exception and download a certificate. Follow the instructions on the screen.

- (4) If you click the **Confirm security exception rule** button in the **Add security exception rule**, the start menu opens the **Funkwerk Configuration Interface** . You can now configure the device.
- (5) If you wish to save the current configuration on the device, click **Save configuration** in the **Funkwerk Configuration Interface** . Refer to [Download configuration](#page-54-0) on page 49 for information on how to save the configuration in the **Dime Manager**.

## <span id="page-47-1"></span>**3.6.4 Configure device via TELNET**

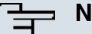

**Note**

If you are using Microsoft Windows Vista, TELNET is disabled by default. If you wish to use a TELNET client, you must enable it first.

You can configure a device via the **Setup Tool** directly from **Dime Manager**.

- (1) Select the desired device in the main window on the **Devices** record card.
- (2) Click the **i**con or open the shortcut menu by right-clicking and select TELNET Con-

### **figuration (Setup)**.

A TELNET client opens. You can log into the chosen device and configure it.

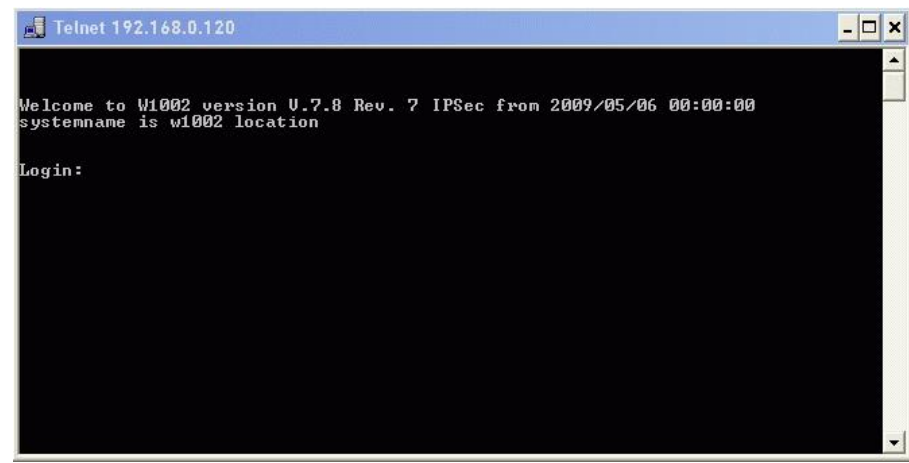

(3) If you wish to save the current configuration on the device, select the **Save as boot configuration and exit** menu option in the **Setup Tool**. Refer to [Download configura](#page-54-0)[tion](#page-54-0) on page 49 for information on how to save the configuration in the**Dime Manager**.

## <span id="page-48-0"></span>**3.6.5 Update firmware from a file**

You can update the firmware of a device using a firmware file, which is saved in your **Dime Manager**.

- (1) Select the desired device in the main window on the **Devices** record card.
- (2) Click the **interpret of the shortcut menu by right-clicking and select Update firmware from file**.

The **Firmware for <device name>** window opens. By default the files are displayed from My Documents\Funkwerk\Dime Manager\Firmware. You can change this path (see [Change path to the firmware files / Update firmware files](#page-37-0) on page 32 ).

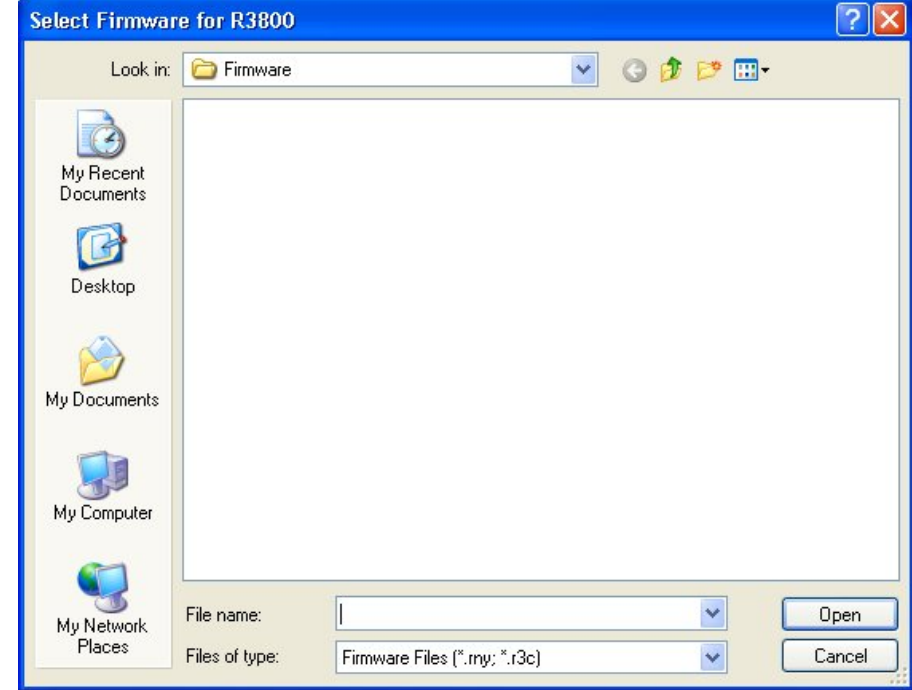

(3) Select the required file and click **Open**.

The firmware file is transferred to the device.

Whilst the action is running the  $Update$   $Iirmware$   $from$   $file$  message is displayed in the **Devices** window in the **Action** column in black or white depending on the background colour. Once the action is successfully completed, the *Update* firmware from file message appears in green. If the action fails, the *Update* firmware from file message appears in red.

The background colour also serves as a progress bar for the transaction.

#### **Note**

<span id="page-49-0"></span>Reboot the device to activate the new firmware (see [Reboot device](#page-55-0) on page 50).

### **3.6.6 Update firmware from a web server**

You can update the firmware for a device using a web server.

- (1) Select the desired device in the main window on the **Devices** record card.
- (2) Click the con or open the shortcut menu by right-clicking and select **Update firmware from web server**.

The **Firmware Update via Web** window opens.

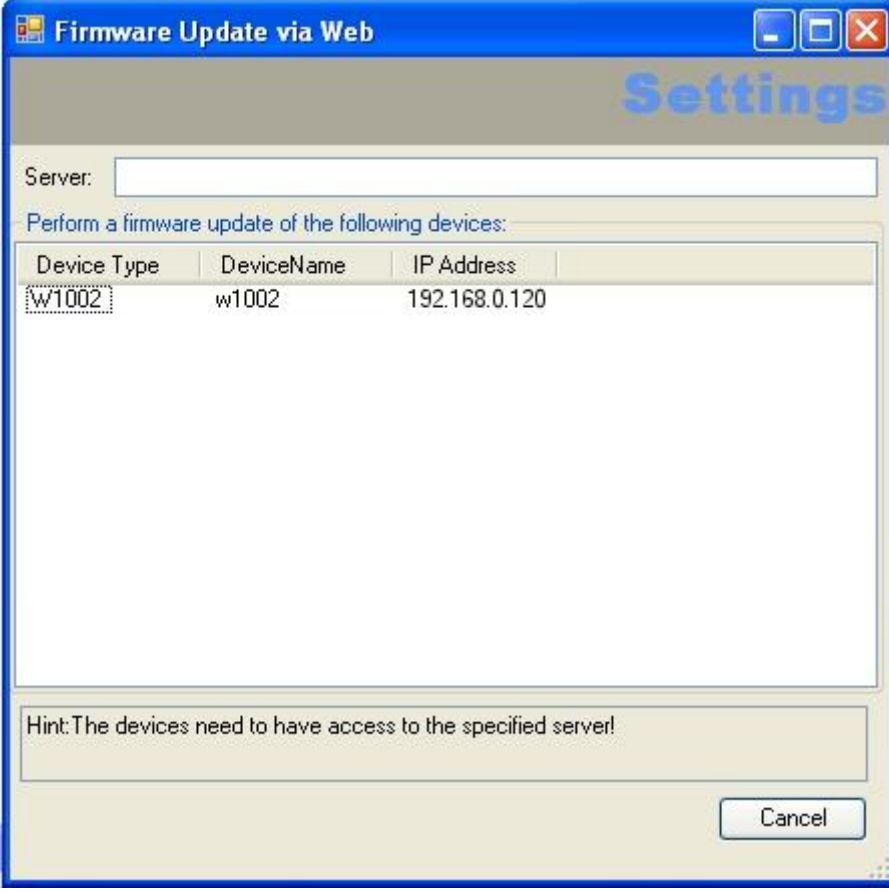

(3) Enter the desired web server in the **Server** field.

### **Note**

Note that DNS must be enabled on the chosen devices and there must be an Internet connection available from the chosen device to the entered web server.

(4) Click **Start**.

The device loads the firmware file from the specified web server. Whilst the action is running the *Internet update firmware (Url)* message is displayed in the **Devices** window in the **Action** column in black or white depending on the background colour. Once the action is successfully completed, the  net update firmware (Url) message appears in green. If the action fails, the Internet update firmware (Url) message appears in red. The background colour also serves as a progress bar for the transaction.

### **Note**

<span id="page-51-0"></span>Reboot the device to activate the new firmware (see [Reboot device](#page-55-0) on page 50).

## **3.6.7 Update firmware from Funkwerk server**

You can update the firmware for a device using the Funkwerk server.

- (1) Select the desired device in the main window on the **Devices** record card.
- (2) Click the **i** icon or open the shortcut menu by right-clicking and select **Update firmware from Funkwerk server**.

The **Firmware Update via Web** window opens.

The Funkwerk server is preset, although you can change these default settings.

#### **Note**

Note that DNS must be enabled on the chosen devices and there must be an Internet connection available from the chosen device to the entered web server.

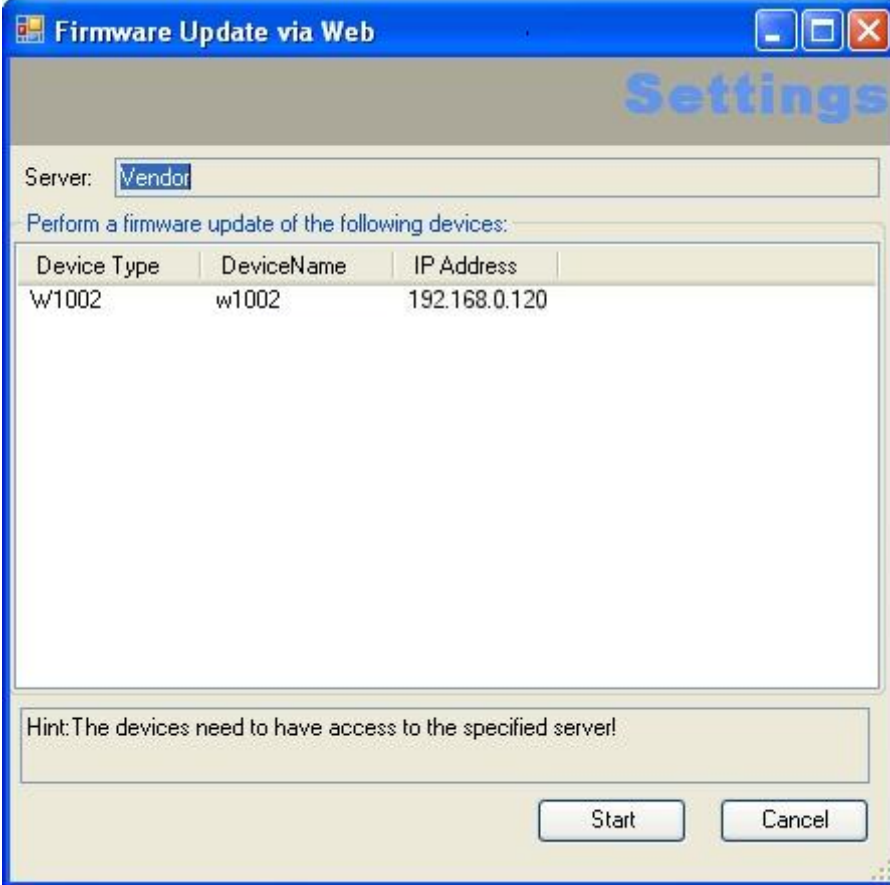

#### (3) Click **Start**.

The device loads the firmware file from the Funkwerk server.

Whilst the action is running the *Internet update firmware (Vendor)* message is displayed in the **Devices** window in the **Action** column in black or white depending on the background colour. Once the action is successfully completed, the Internet update firmware (Vendor) message appears in green. If the action fails, the *Internet update firmware (Vendor)* message appears in red. The background colour also serves as a progress bar for the transaction.

#### **Note**

Reboot the device to activate the new firmware (see [Reboot device](#page-55-0) on page 50).

## <span id="page-53-0"></span>**3.6.8 Load configuration into a device**

You can load a configuration into a device.

- (1) Select the desired device in the main window on the **Devices** record card.
- (2) Click the **induce** icon or open the shortcut menu by right-clicking and select **Upload configuration**.

The **Please select a configuration file** window opens. By default the configuration files are are saved to  $My$  *Documents\Funkwerk\Dime Man-*

ager\Configurations. You can change the path to the configuration files (see [Change the path to the configuration files](#page-35-0) on page 30).

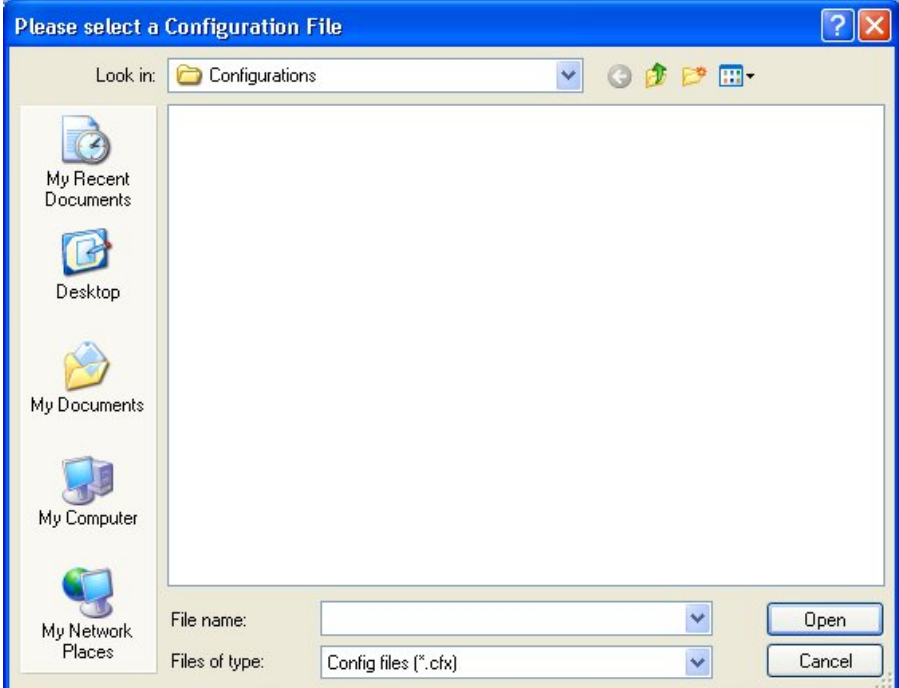

(3) Select the required configuration file and click **Open**.

The configuration file is transferred to the device.

Whilst the action is running the *Update configuration* message is displayed in the **Devices** window in the **Action** column in black or white depending on the background colour. Once the action is successfully completed, the  $Update$  configuration message appears in green. If the action fails, the *Update configuration* message appears in red.

## <span id="page-54-0"></span>**3.6.9 Download configuration**

You save the current configuration for a device in a file.

- (1) Select the desired device in the main window on the **Devices** record card.
- (2) Click the icon or open the shortcut menu by right-clicking and select **Download configuration**.

The **Save configurations** window opens. By default the configuration files are are saved to My Documents\Funkwerk\Dime Manager\Configurations. You can change the path to the configuration files (see [Change the path to the configur](#page-35-0)[ation files](#page-35-0) on page 30).

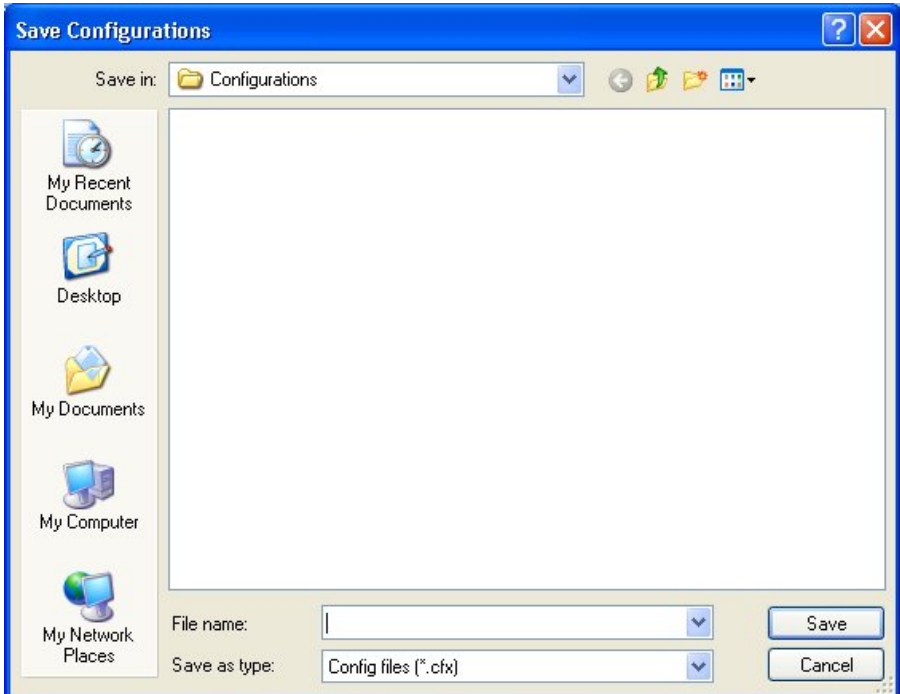

- (3) Select the required directory, enter a name for the configuration file and click **Save**. The **Download configuration** window opens.
- (4) Check your entries, change them if necessary and click **Start**. The configuration file is saved.

Whilst the action is running the *Save configuration* message is displayed in the

**Devices** window in the **Action** column in black or white depending on the background colour. Once the action is successfully completed, the *Save configura* $t$ *ion* message appears in green. If the action fails, the  $Save$  configuration message appears in red.

## <span id="page-55-0"></span>**3.6.10 Reboot device**

You can reboot a device from the **Dime Manager**.

- (1) Select the desired device in the main window on the **Devices** record card.
- (2) Click the **i**con or open the shortcut menu by right-clicking and select Reboot **device**.

The **Device Reboot** window opens. The parameters for the selected device are displayed.

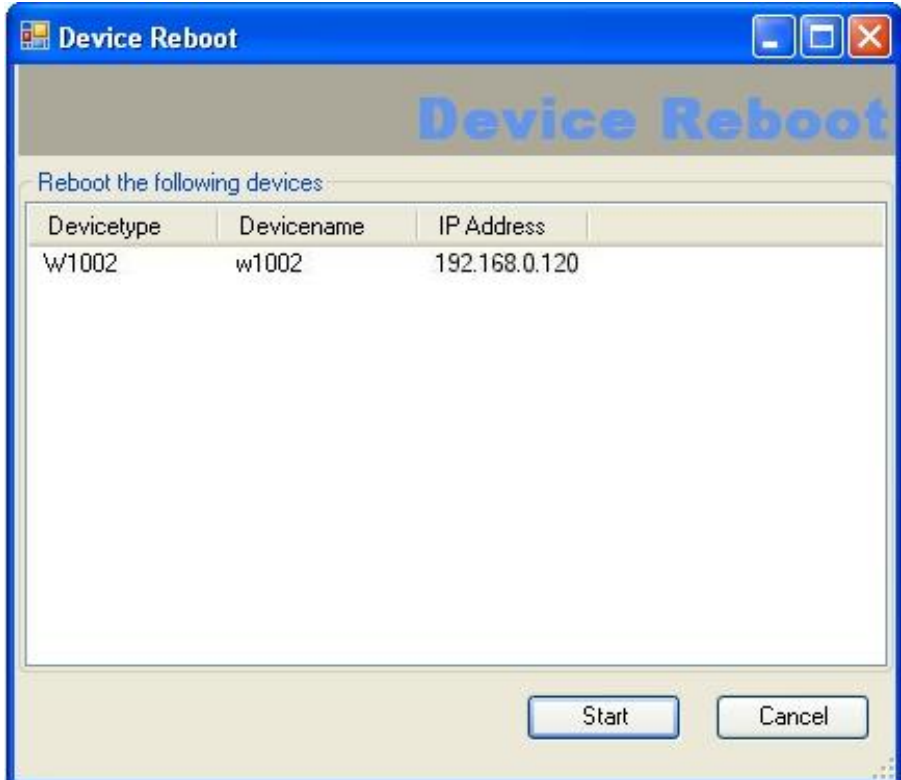

(3) Click **Start**.

The device is rebooted.

Whilst the action is running the **Reboot** device message is displayed in the **Devices** window in the **Action** column in black or white depending on the background colour. Once the action is successfully completed, the Reboot device message appears in green. If the action fails, the **Reboot** device message appears in red.

## <span id="page-56-0"></span>**3.6.11 Reset default settings**

You can reset a device to its default settings. The configuration will be lost if you do not save it first (see [Download configuration](#page-54-0) on page 49).

- (1) Select the desired device in the main window on the **Devices** record card.
- (2) Click the icon or open the shortcut menu by right-clicking and select **Reset device to factory settings**.

The **Factory Reset** window opens. The parameters for the selected device are displayed.

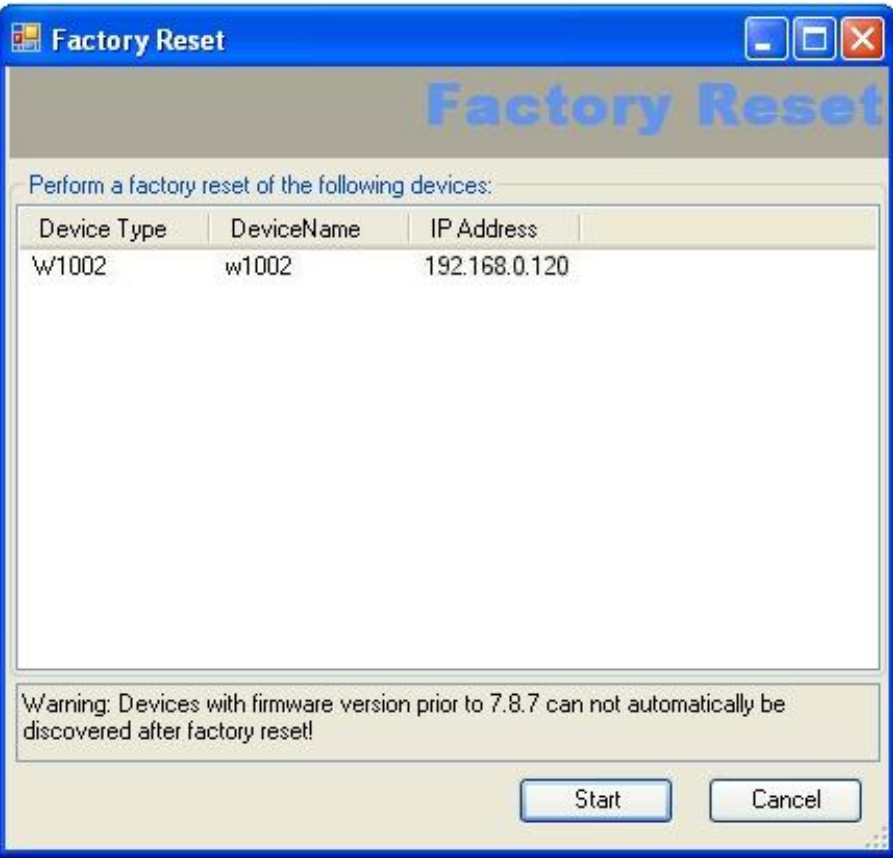

(3) Click **Start**.

The device is reset to the default settings.

Whilst the action is running the *Define default settings* message is displayed in the **Devices** window in the **Action** column in black or white depending on the background colour. Once the action is successfully completed, the *Define de*fault settings message appears in green. If the action fails, the *Define de*fault settings message appears in red.

The background colour also serves as a progress bar for the transaction.

### <span id="page-57-0"></span>**3.6.12 Define parameters for a device via BOOTP**

You can define parameters for a device via BOOTP.

- (1) Select the desired device in the main window on the **Devices** record card.
- (2) Click the icon or open the shortcut menu by right-clicking and select **Configure BOOTP**.

The **BOOTP** window opens.

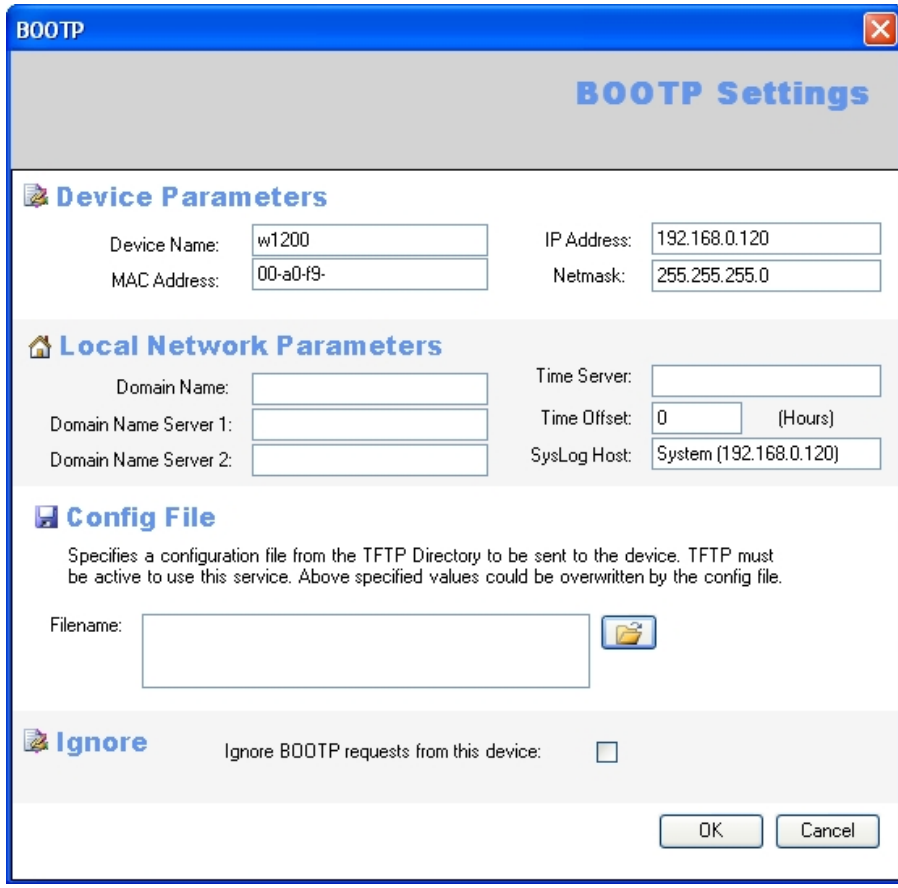

- (3) Change or add the displayed parameters as required.
- (4) If you wish to transfer a configuration file to the device, select the required file.

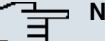

#### **Note**

Note that the TFTP service must be running to transfer a configuration file (see [Start or](#page-39-0) [stop TFTP service](#page-39-0) on page 34).

<span id="page-58-0"></span>(5) Click **OK**.

The parameters are transferred to the device as soon as it sends a BOOTP request.

### **3.6.13 Delete device**

You can delete a device from the list on the **Devices** record card.

- (1) Select the desired device in the main window on the **Devices** record card.
- <span id="page-58-1"></span>(2) Click the **v**icon or open the shortcut menu by right-clicking and select Delete. The device is deleted from the list of devices.

## **3.7 Perform tasks with drag and drop**

You can perform various tasks quickly and easily using drag and drop, e.g.

- Save the configuration in the **Dime Manager**
- Update the firmware in devices
- <span id="page-58-2"></span>• Update the configuration in devices

## **3.7.1 Save configuration with drag and drop**

You can save the configuration for a device or several devices with drag and drop in the **Dime Manager**.

- (1) Select **Maintenance** -> **Window** in the **Configurations** field to open the **Configurations** menu.
- (2) Select a device or several devices on the **Devices** record card.
- (3) Press and hold the mouse button to drag the device(s) to the **Configurations** window and then release.

The **Download configuration** window opens. You can enter a name for the group configuration file in the **Filename** field. The first group configuration file that you save is assigned the name  $cf_0$ .  $cf_x$  by default. Other files are numbered: *cf*<sub>1</sub>.*cfx*, *cf*<sub>2</sub>*.cfx* and so on.

You can open the cfx files with an editor and view the saved information.

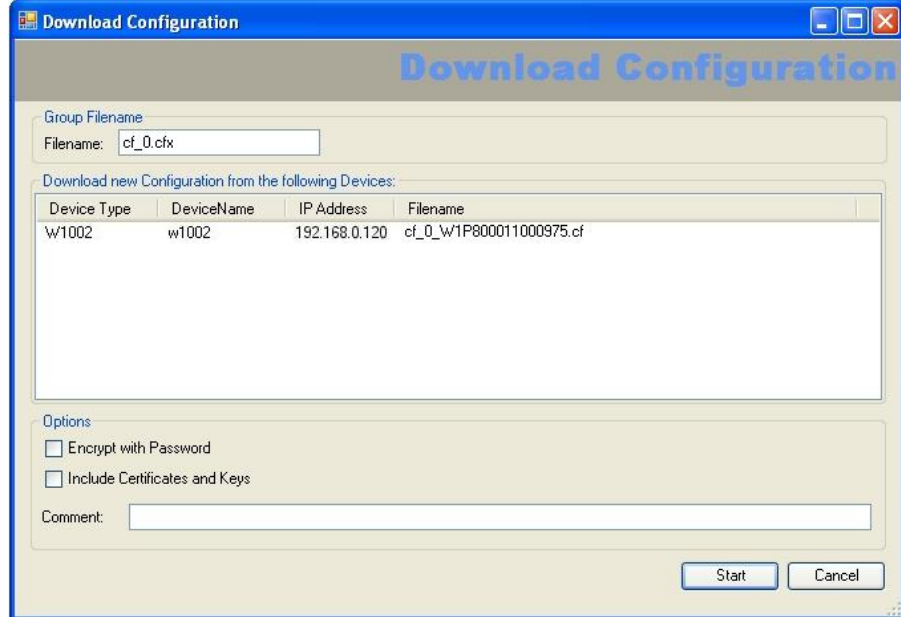

#### (4) Click **Start**.

The configuration of each device is saved in a file and a configuration file is also created for all devices, a so-called **group configuration file**. In the tooltip for the respective file you can see for which devices the file is suitable.

Whilst the action is running the *Save configuration* message is displayed in the **Devices** menu in the **Action** column in the row for the respective device in black or white depending on the background colour. Once the action is completed, the  $Save$ configuration message appears in green. If the action fails, the *Save config*uration message appears in red.

The background colour also serves as a progress bar for the transaction. You can open and view configuration files using an editor.

## <span id="page-59-0"></span>**3.7.2 Update firmware with drag and drop**

You can update the firmware for one device or several devices with drag and drop.

- (1) Select **Maintenance** -> **Window** in the **Firmware** field to open the **Firmware** menu.
- (2) If you wish to update the firmware files, which are saved in the **Dime Manager**, select **Maintenance** -> **Configure** in the **Firmware** field, carry out the desired settings in the **Firmware Information** window (see [Change path to the firmware files / Update firm](#page-37-0)[ware files](#page-37-0) on page 32) and click **OK**.

The firmware files are updated as required.

(3) If you wish to update the firmware for a single device, select the corresponding firmware file in the **Firmware** window, press and hold the mouse button and drag it to the desired device on the **Devices** record card.

The firmware for the selected device is updated.

Whilst the action is running the  $Update$   $I\text{ }r$  mware  $from$   $file$  message is displayed in the **Devices** window in the **Action** column in black or white depending on the background colour. Once the action is successfully completed, the  $Update$ firmware from file **message appears in green. If the action fails, the** Update *firmware from file* message appears in red.

- (4) If you wish to update the firmware for several devices of the same type (e.g. **R1200**), select the desired devices on the **Devices** record card and a suitable firmware file in the **Firmware** window.
- (5) Press and hold the mouse button to drag the selected devices to the **Devices** record card and then release the mouse button.

The firmware for the selected devices is updated.

Whilst the action is running the  $Update$   $Iirmware$   $from$   $file$  message is displayed in the **Devices** window in the **Action** column in the row for the corresponding device in black or white depending on the background colour. Once the action is successfully completed, the *Update firmware from file* message appears in green. If the action fails, the *Update firmware from file* message appears in red.

The background colour also serves as a progress bar for the transaction.

#### **Note**

<span id="page-60-0"></span>Reboot the device to activate the new firmware (see [Reboot device](#page-55-0) on page 50).

## **3.7.3 Load configuration with drag and drop in a single device**

You can load a configuration file with drag and drop in a single device. To do this, you can use one of the configuration files that you have saved previously in the configuration directory (see [Download configuration](#page-54-0) on page 49 or [Save configuration with drag and drop](#page-58-2) on page 53).

- (1) Select **Maintenance** -> **Window** in the **Configurations** field to open the **Configurations** menu.
- (2) Select the device into which you wish to load a configuration file in the main window on the **Devices** record card.
- (3) Select the configuration file you wish to load into the device in the **Configurations** window.
- (4) Press and hold the mouse button to drag the file to the selected device and then release the mouse button.

The configuration file is loaded into the selected device.

Whilst the action is running the *Update configuration* message is displayed in the **Devices** window in the **Action** column in black or white depending on the back-

ground colour. Once the action is successfully completed, the  $Update$  configuration message appears in green. If the action fails, the *Update configuration* message appears in red.

The background colour also serves as a progress bar for the transaction.

## <span id="page-61-0"></span>**3.7.4 Load configuration with drag and drop in multiple devices**

You can load a configuration file with drag and drop in multiple devices in a single step. To do this, you can use the files that you have saved previously in the configuration directory (see [Download configuration](#page-54-0) on page 49 or [Save configuration with drag and drop](#page-58-2) on page 53). For devices of the same type (e.g. **R1200**) you can use the same configuration file; for devices of different types you can use a group configuration file (see [Save configur](#page-58-2)[ation with drag and drop](#page-58-2) on page 53).

(1) Select **Maintenance** -> **Window** in the **Configurations** field to open the **Configurations** menu.

You can display the available configuration and group configuration files.

- (2) Select the devices into which you wish to load a configuration file in the main window on the **Devices** record card.
- (3) If you wish to load a configuration into devices of the same type, select the configuration file you wish to load into the devices in the **Configurations** window.
- (4) If you wish to load a configuration into devices of different types, select the group configuration file you wish to use for the devices in the **Configurations** window.
- (5) Press and hold the mouse button to drag the selected file to the selected devices and then release the mouse button.

The configuration file is loaded into the selected devices.

Whilst the action is running the *Update configuration* message is displayed in the **Devices** window in the **Action** column in the row for the respective device in black or white depending on the background colour. Once the action is successfully completed, the *Update configuration* message appears in green. If the action fails, the *Update configuration* message appears in red.

# <span id="page-62-0"></span>**Index**

### **A**

Action [12](#page-17-0) Add devices manually [24](#page-29-3)

### **B**

BOOTP [32](#page-37-1) , [52](#page-57-0) BOOTP parameters [36](#page-41-0) , [52](#page-57-0) BOOTP record card [12](#page-17-0) BOOTP service [36](#page-41-1)

### **C**

Change language [37](#page-42-2) Change password [39](#page-44-2) Change path to the firmware files [32](#page-37-0) Change the path to the configuration files [30](#page-35-0) Change window display [22](#page-27-0) Configuration files [28](#page-33-0) , [30](#page-35-0) Configuration via FCI [41](#page-46-0) Configuration via FCI - secure [42](#page-47-0) Configuration with the Setup Tool [42](#page-47-1) Copyright [38](#page-43-1)

### **D**

Default settings [51](#page-56-0) Define parameters via BOOTP [36](#page-41-0) Define TFTP settings [33](#page-38-1) Delete device [53](#page-58-0) Device Explorer [9](#page-14-1) Device parameters [39](#page-44-2) Device Properties [16](#page-21-0) Devices [2](#page-7-0) Devices log [37](#page-42-0) , [37](#page-42-0) , [37](#page-42-0) Devices log window [37](#page-42-0) Devices record card [12](#page-17-0) Dime Manager log [37](#page-42-1)[, 37](#page-42-1), 37 Dime Manager log window [37](#page-42-1) Discover [24](#page-29-1) Display BOOTP devices [36](#page-41-2)

Display configuration files [28](#page-33-0) Display devices [25](#page-30-0) Display field [12](#page-17-0) Display firmware files [31](#page-36-0) Display information [38](#page-43-0) Dock window [8](#page-13-1) Drag and drop [53](#page-58-1) , [53](#page-58-2) , [54](#page-59-0) , [55](#page-60-0) , [56](#page-61-0)

## **E**

Elements [8](#page-13-1)

### **F**

FCI configuration [41](#page-46-0) File window [21](#page-26-0) Firmware [46](#page-51-0) Firmware files [32](#page-37-0)

### **G**

General settings [36](#page-41-3)

### **H**

Help [39](#page-44-0) HTTP configuration - FCI [41](#page-46-0) HTTPS configuration - (FCI) - secure [42](#page-47-0)

### **I**

Installation [3](#page-8-1) IP Configuration [16](#page-21-0) IP settings [39](#page-44-2)

### **L**

Load configuration [48](#page-53-0) , [55](#page-60-0) , [56](#page-61-0) Load configuration with drag and drop [55](#page-60-0) [, 56](#page-61-0) Load search results [27](#page-32-0) , [27](#page-32-0) Log [21](#page-26-0) Log window [21](#page-26-0)

**M**

Main window [10](#page-15-0) Maintenance [27](#page-32-1) Menu bar [9](#page-14-0) Misc [16](#page-21-0)

### **O**

Open BOOTP log window [34](#page-39-1) Open TFTP log window [33](#page-38-0) Operation [22](#page-27-0) Operation icons [22](#page-27-0)

#### **P**

PC system requirements [2](#page-7-1) Position window [8](#page-13-1) Possible Applications [1](#page-6-1)

### **R**

Reboot [50](#page-55-0) Reboot device [50](#page-55-0)

### **S**

Save configuration [49](#page-54-0), [53](#page-58-2) Save configuration with drag and drop [53](#page-58-2) Save device list [26](#page-31-0) Save search results [26](#page-31-0) Search for devices [24](#page-29-2) Search for devices in the background [25](#page-30-1) Search for folders [30](#page-35-0) Secure configuration via FCI [42](#page-47-0) Select devices [22](#page-27-0) Select TELNET Client [37](#page-42-3) Services [32](#page-37-1) Settings [36](#page-41-3) Shortcut menu [11](#page-16-0), [39](#page-44-1) Software system requirements [2](#page-7-1) Start TFTP service [34](#page-39-0) States [16](#page-21-0) Status [12](#page-17-0) Status icon colours [12](#page-17-0) Status icons [12](#page-17-0)

Stop TFTP service [34](#page-39-0) [, 34](#page-39-0) Supported devices [2](#page-7-0) System requirements [2](#page-7-1)

### **T**

Task bar [11](#page-16-0) , [39](#page-44-1) Tasks [24](#page-29-0) Tasks with drag and drop [53](#page-58-1) Tasks with the shortcut menu [39](#page-44-1) Tasks with the task bar [39](#page-44-1) TELNET Client [2](#page-7-1) , [37](#page-42-0) TELNET configuration - Setup [42](#page-47-1) TFTP [32](#page-37-1)

### **U**

Update firmware [54](#page-59-0) Update firmware - File [43](#page-48-0) Update firmware - Funkwerk server [46](#page-51-0) Update firmware - Web server [44](#page-49-0) Update firmware files [32](#page-37-0) Update firmware with drag and drop [54](#page-59-0) User interface [8](#page-13-0)

### **V**

Version [38](#page-43-1)

#### **W**

Window [8](#page-13-1), [21](#page-26-0) Window display icons [22](#page-27-0)